# **Monitor Dell S3221QS**

## Navodila za uporabo

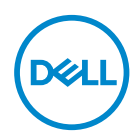

**Model monitorja: S3221QS Predpisani model: S3221QSc**

- **OPOMBA: OPOMBA označuje pomembne informacije, ki vam pomagajo bolje izkoristiti računalnik.**
- **SVARILO: SVARILO označuje možnost poškodb strojne opreme ali izgube podatkov, če ne upoštevate navodil.**
- **OPOZORILO: OPOZORILO označuje možnost poškodb lastnine, telesnih poškodb ali smrti.**

Copyright © 2020 Dell Inc. ali njegove podružnice. Vse pravice pridržane. Dell, EMC in druge blagovne znamke so blagovne znamke družbe Dell Inc. ali njenih podružnic. Druge blagovne znamke so lahko blagovne znamke njihovih ustreznih lastnikov.

 $2020 - 11$ 

Rev. A01

**D**<sup></sup>

# **Vsebina**

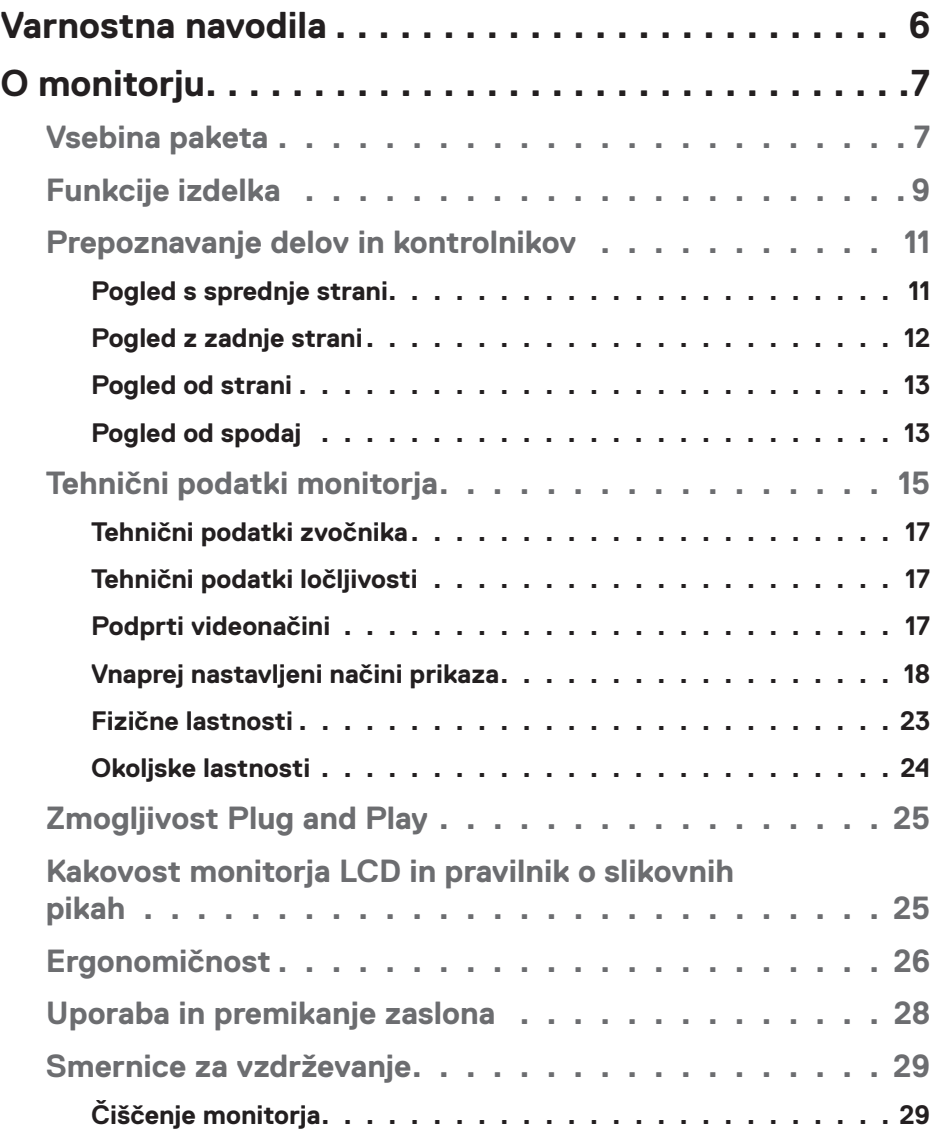

 $(\overline{DCL}$ 

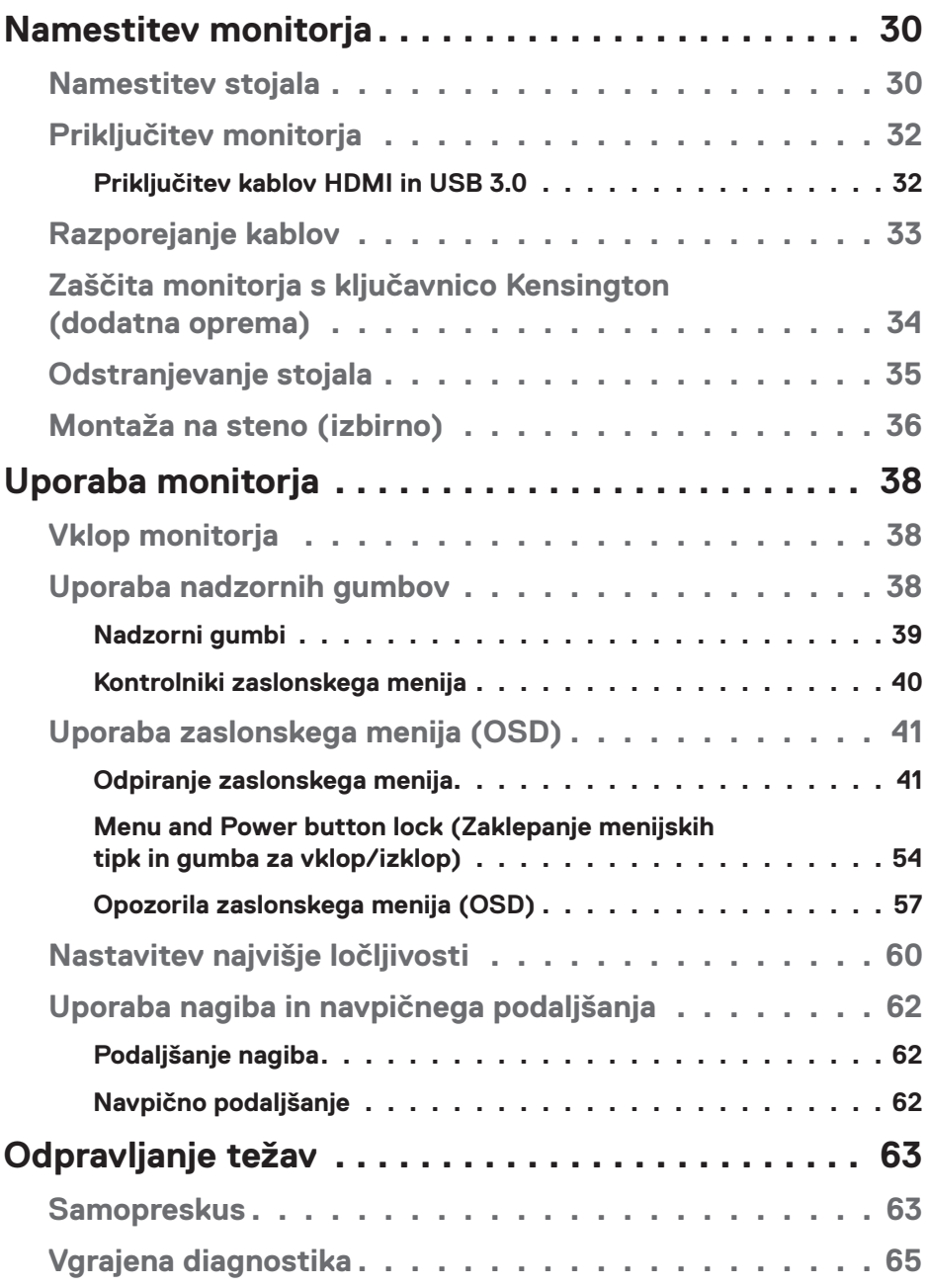

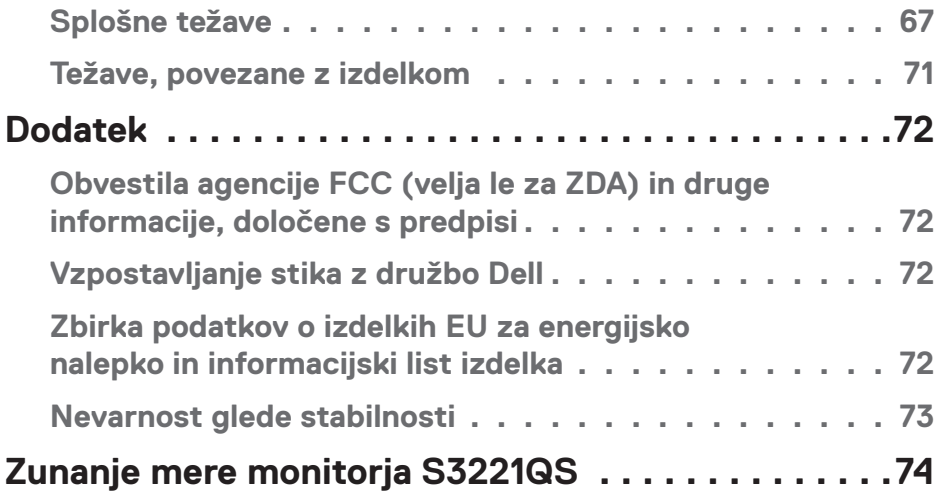

 $($ DELL

## <span id="page-5-1"></span><span id="page-5-0"></span>**Varnostna navodila**

Uporabite ta varnostna navodila, da zaščitite monitor pred morebitnimi poškodbami in zagotovite svojo lastno varnost. Če ni drugače navedeno, se za vsak postopek, opisan v tem dokumentu, predpostavlja, da ste prebrali varnostne informacije, priložene monitorju.

- 
- **Pred uporabo monitorja preberite varnostne informacije, ki so priložene monitorju in natisnjene na izdelku. Dokumentacijo shranite na varno mesto za prihodnjo uporabo.**
- **SVARILO: Uporaba kontrolnikov, prilagoditev ali postopkov, ki niso opisani v tej dokumentaciji, lahko povzroči izpostavljenost udaru, električnim nevarnostim in/ali mehanskimi nevarnostmi.**
- • Monitor položite na trdno podlago in z njim ravnajte skrbno. Ta zaslon je lomljiv, zato se ob padcu ali stiku z ostrimi predmeti lahko poškoduje.
- • Prepričajte se tudi, da monitor lahko priključite na lokalno električno napajanje.
- • Monitor hranite v prostorih s sobno temperaturo. Ekstremno hladni in vroči pogoji lahko negativno vplivajo na tekoče kristale v zaslonu.
- • Napajalni kabel monitorja priključite na stensko vtičnico, ki je v bližini in dostopna. Preberite poglavje [Priključitev monitorja.](#page-31-1)
- • Monitorja ne postavljajte in uporabljajte na mokri površini ali v bližini vode.
- • Monitorja ne izpostavljajte raznim vibracijam ali pogojem v katerih bi se zadeval ob druge predmete. Monitorja na primer ne postavljajte v avtomobilski prtljažnik.
- • Če monitorja ne boste uporabljali daljši čas, ga izključite iz napajanja.
- • Ne odstranjujte nobenega pokrova in se ne dotikajte notranjih delov monitorja, da preprečite električni udar.
- Pozorno preberite navodila. Shranite ta dokument za prihodnjo uporabo. Upoštevajte vsa opozorila in navodila, označena na izdelku.
- • Prekomerni zvočni tlak v ušesnih ali naglavnih slušalkah lahko povzroči izgubo sluha. Če izenačevalnik zvoka nastavite na najvišjo vrednost, povečate izhodno napetost ušesnih ali naglavnih slušalk ter stopnjo zvočnega tlaka.
- • Opremo lahko namestite na steno ali strop v vodoravnem položaju.

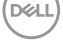

# <span id="page-6-0"></span>**O monitorju**

## **Vsebina paketa**

Monitorju so priloženi sestavni deli, ki so prikazani v spodnji tabeli. Če kateri koli sestavni del manjka, se obrnite na Dell. Več informacij najdete v poglavju [Vzpostavljanje stika z družbo Dell](#page-71-1).

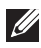

**OPOMBA: Nekateri sestavni deli so na voljo posebej, zato morda niso priloženi monitorju. Nekatere funkcije ali nosilci podatkov niso na voljo za določene države.**

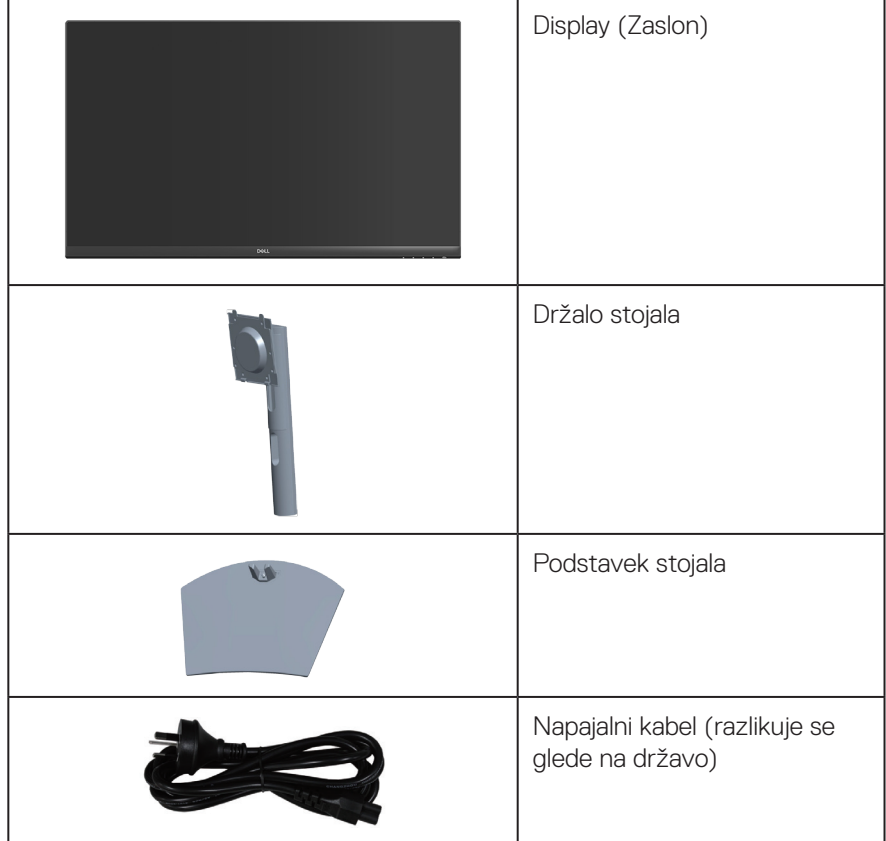

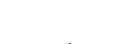

DØLI

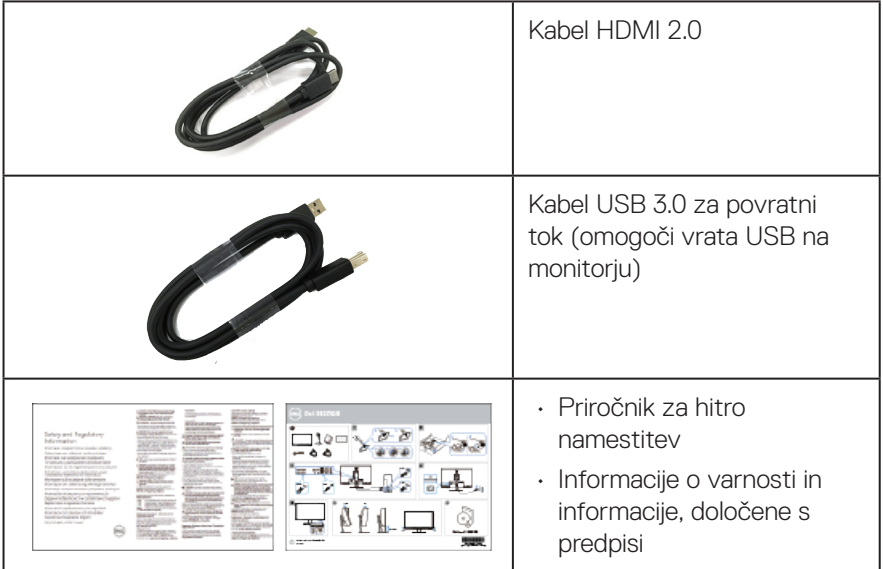

 $(PELL)$ 

## <span id="page-8-0"></span>**Funkcije izdelka**

Značilnosti monitorja Dell S3221QS so aktivna matrika, tankoplastni tranzistor (TFT), zaslon s tekočimi kristali (LCD), antistatični zaslon in osvetlitev ozadja LED. Med funkcije monitorja spadajo:

- • 80,01-centimetrsko (31,5-palčno) vidno območje (izmerjeno diagonalno).
- • Ločljivost 3840 x 2160 slikovnih pik s podporo celozaslonskega načina za nižje ločliivosti.
- • Podpira AMD FreeSync™ ali funkcijo »No Sync« (Brez sinhronizacije) s hitrim odzivnim časom 4 milisekund.
- • Podpira od 40 Hz do 60 Hz (HDMI) in od 40 Hz do 60 Hz (DisplayPort) v načinu FreeSync.
- • Podpira visok dinamični razpon.
- • Podpira načina slika po sliki (PBP) in slika v sliki (PIP).
- • Dva vgrajena zvočnika (5 W).
- • Podpira izhodni priključek za zvok, na katerega lahko priključite zunanji zvočnik ali globokotonec.
- • 99-odstotna barvna lestvica sRGB.
- • Možnost digitalnih priključkov z vhodoma DisplayPort in HDMI.
- • Opremljen z 1 vrati USB za povratni tok ter 2 vrati USB za sprejemni tok.
- Zmoglijvost Plug and Play, če jo vaš računalnik podpira.
- • Nastavitve v zaslonskem meniju omogočajo preprosto nastavitev in optimizacijo zaslona.
- • Odstranljivo stojalo in 100-milimetrske odprtine za pritrditev nosilca VESA™ (Video Electronics Standards Association) za prilagodljive rešitve montaže.
- Možnost nastavitve nagiba in višine.
- • Reža za varnostno zaklepanje.
- $\cdot$   $\leq$  0,3 W v stanju pripravljenosti.
- Podpira Dell Display Manager.
- • Povečajte udobje oči z zaslonom brez utripanja.

**DELI** 

 **OPOZORILO: Če ima napajalni kabel 3-nožični vtič, ga priključite na ozemljeno 3-nožično vtičnico. Ne onemogočite ozemljitvene nožice napajalnega kabla, tako da na primer priključite 2-nožični adapter. Ozemljitvena nožica je pomembna varnostna naprava.**

**Prepričajte se, da je sistem za distribucijo električne energije v stavbi opremljen z odklopnikom z nazivno vrednostjo 120/240 V in 20 A (največ).**

 **OPOZORILO: Med možne dolgoročne učinke oddajanja modre svetlobe iz monitorja spadajo poškodbe oči, vključno z utrujenostjo oči, digitalnim naprezanjem očesa in drugimi. Funkcija ComfortView je zasnovana za zmanjšanje količine modre svetlobe, ki jo oddaja monitor, in povečanje udobja za oči.**

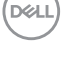

## <span id="page-10-0"></span>**Prepoznavanje delov in kontrolnikov**

#### **Pogled s sprednje strani**

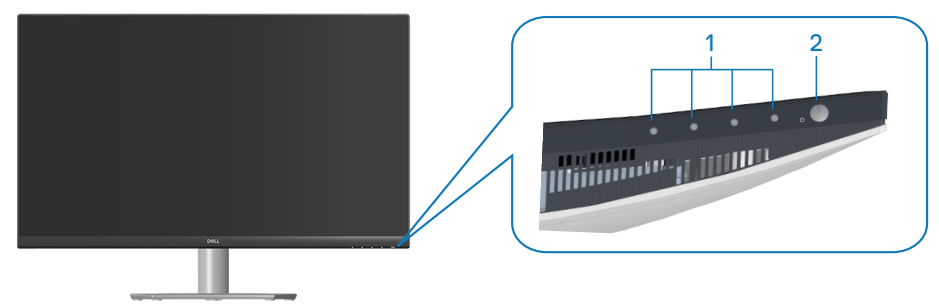

#### **Nadzorni gumbi**

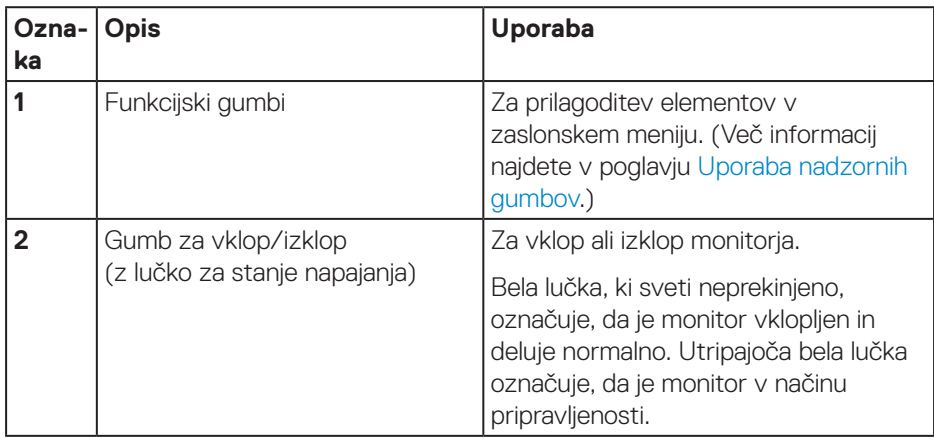

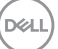

## <span id="page-11-0"></span>**Pogled z zadnje strani**

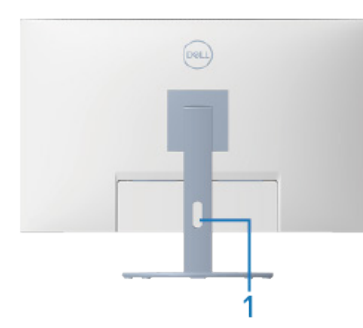

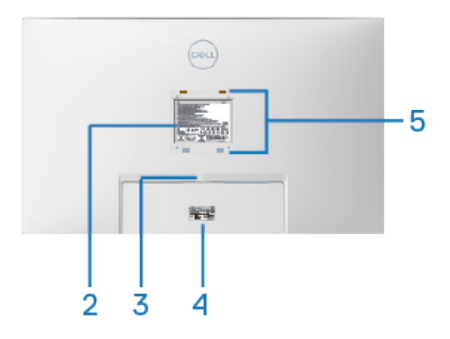

#### **Pogled z zadnje strani s stojalom za monitor**

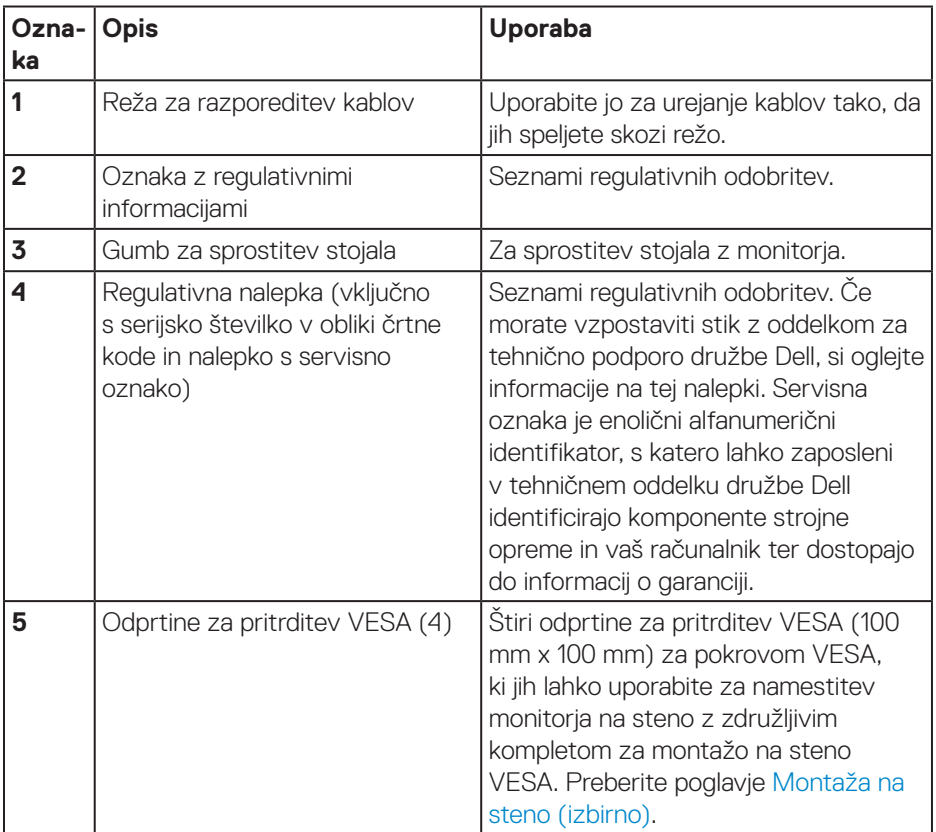

(dell

#### <span id="page-12-0"></span>**Pogled od strani**

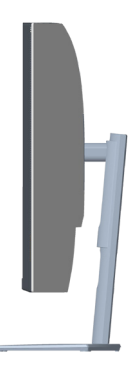

## <span id="page-12-1"></span>**Pogled od spodaj**

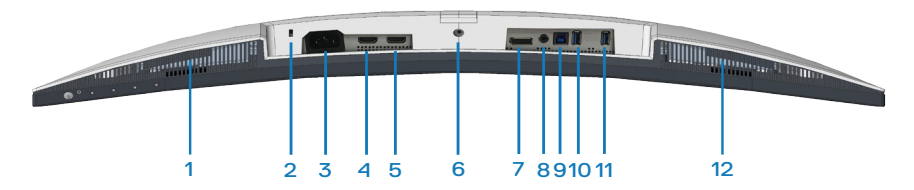

#### **Pogled od spodaj brez stojala za monitor**

<span id="page-12-2"></span>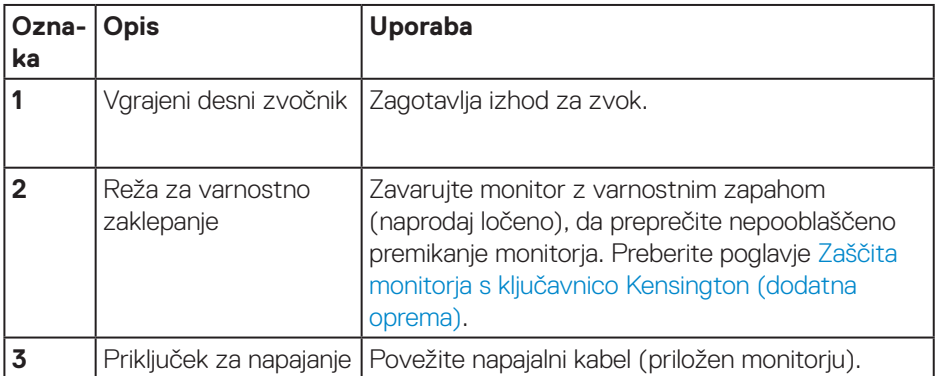

DELL

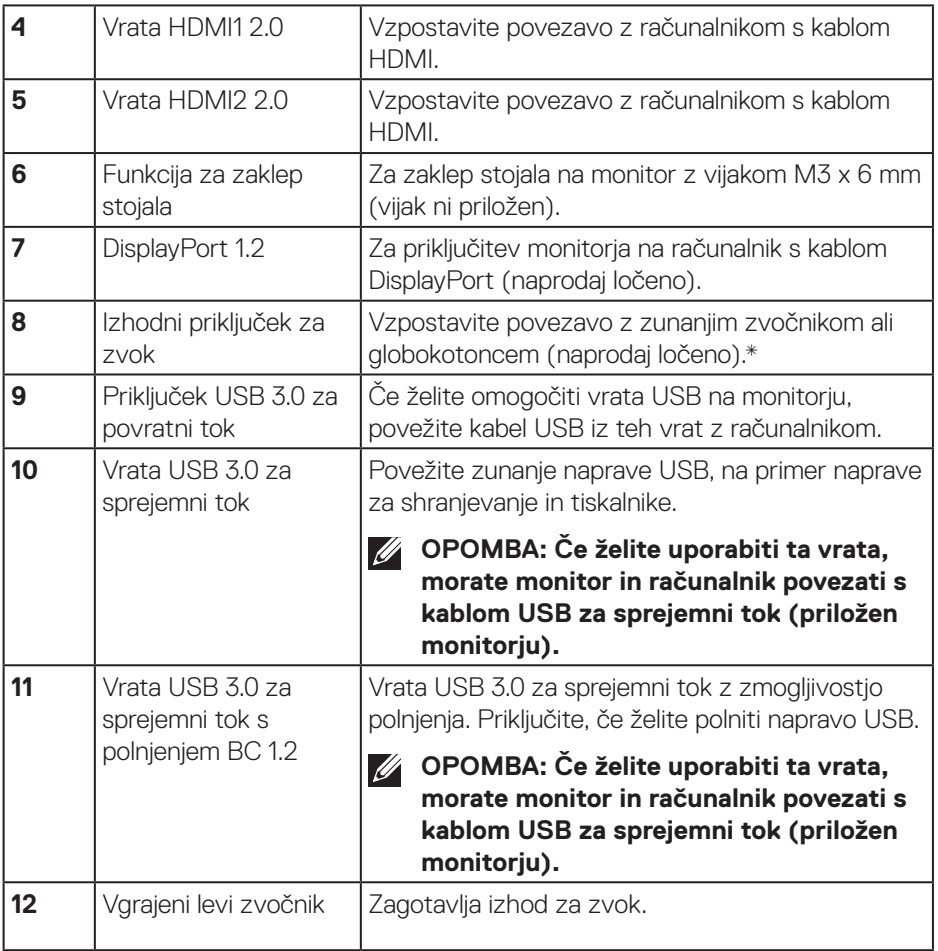

\*Izhodni priključek za zvok ne podpira slušalk.

 $(\overline{DCL}$ 

## <span id="page-14-0"></span>**Tehnični podatki monitorja**

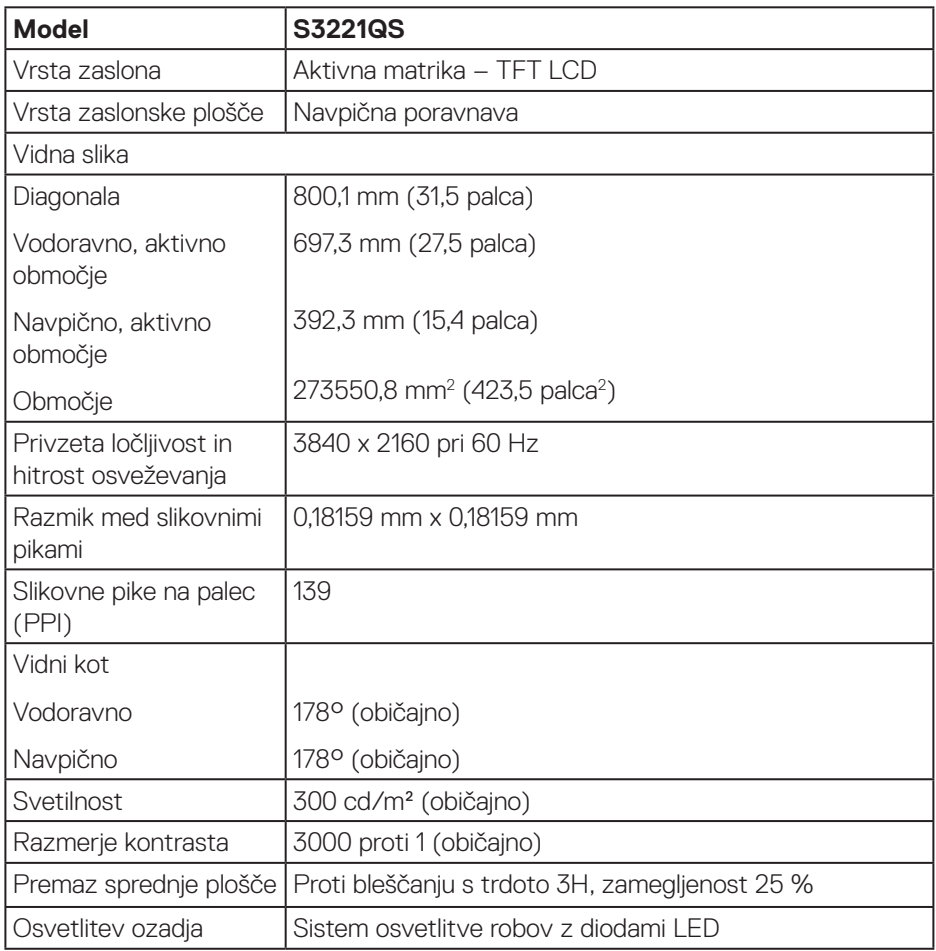

(dell

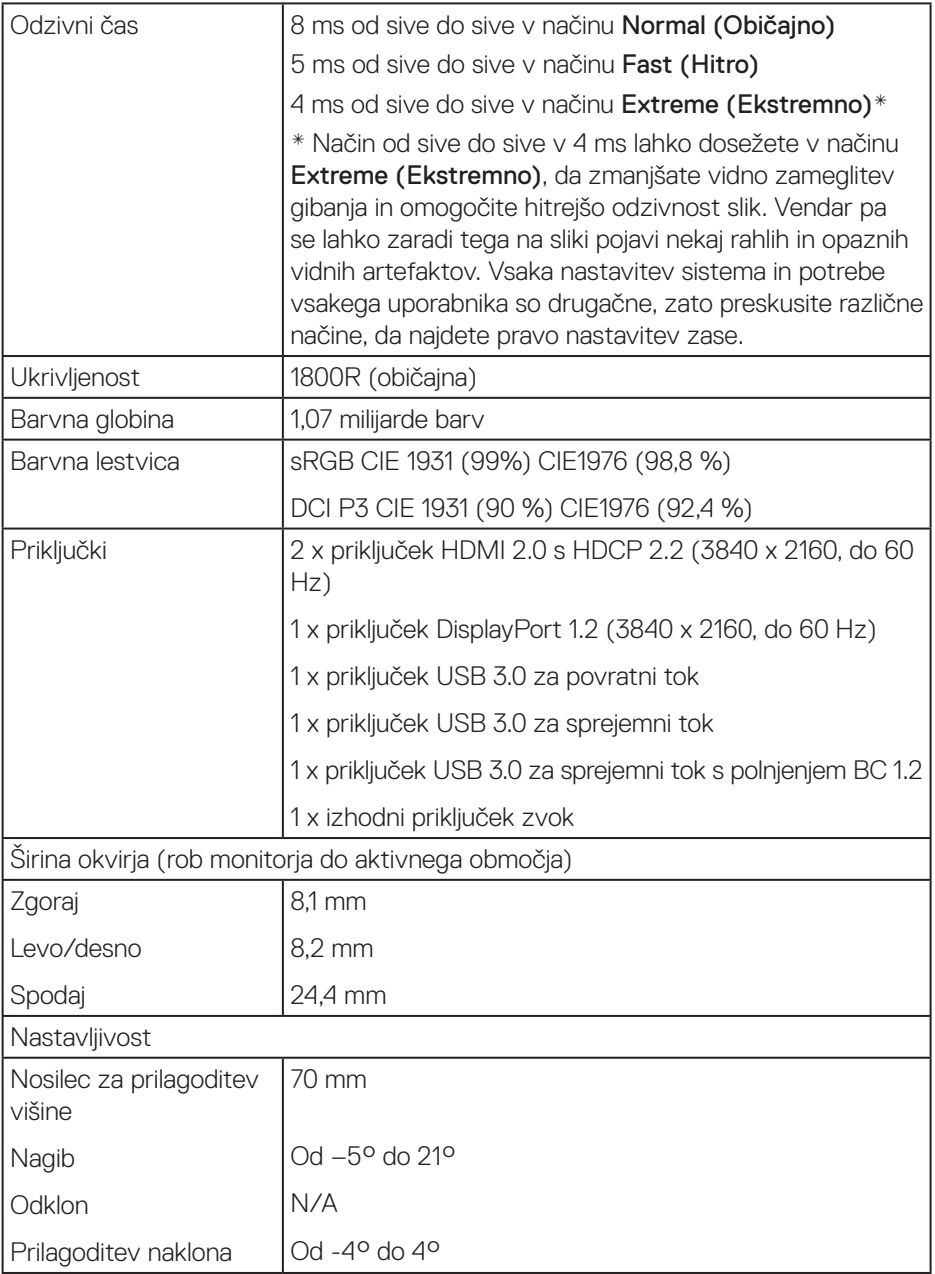

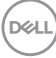

<span id="page-16-0"></span>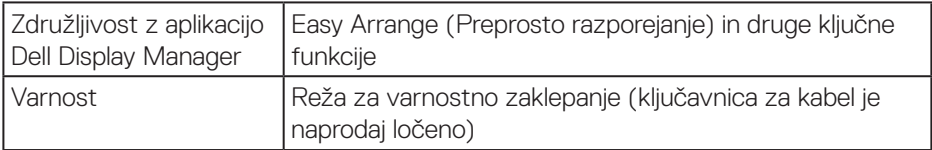

#### **Tehnični podatki zvočnika**

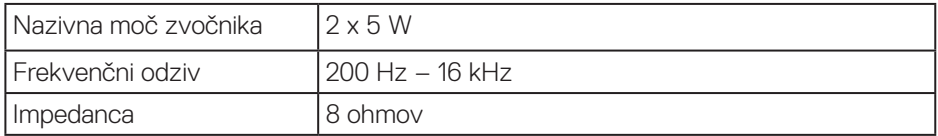

#### **Tehnični podatki ločljivosti**

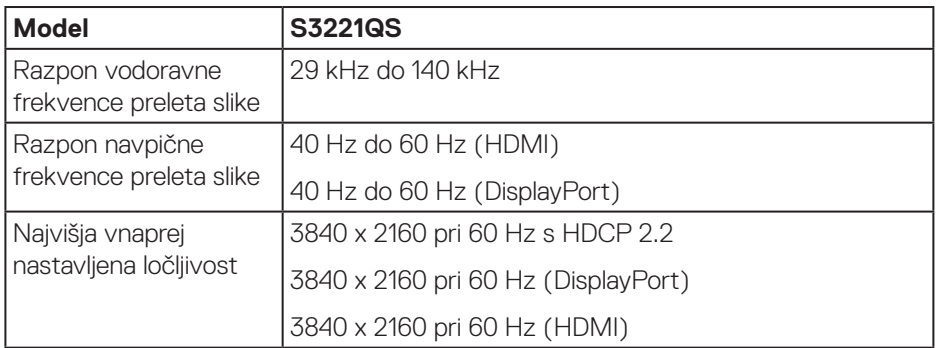

#### **Podprti videonačini**

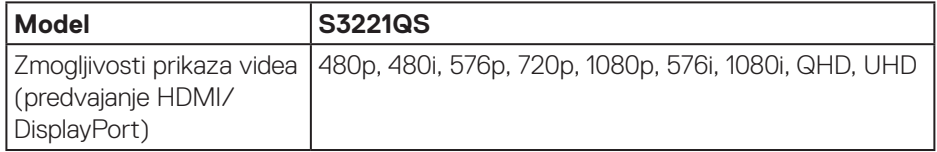

**OPOMBA: Ta monitor podpira tehnologijo AMD FreeSync.**

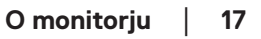

DELL

## <span id="page-17-0"></span>**Vnaprej nastavljeni načini prikaza**

#### **Vnaprej nastavljeni načini prikaza HDMI**

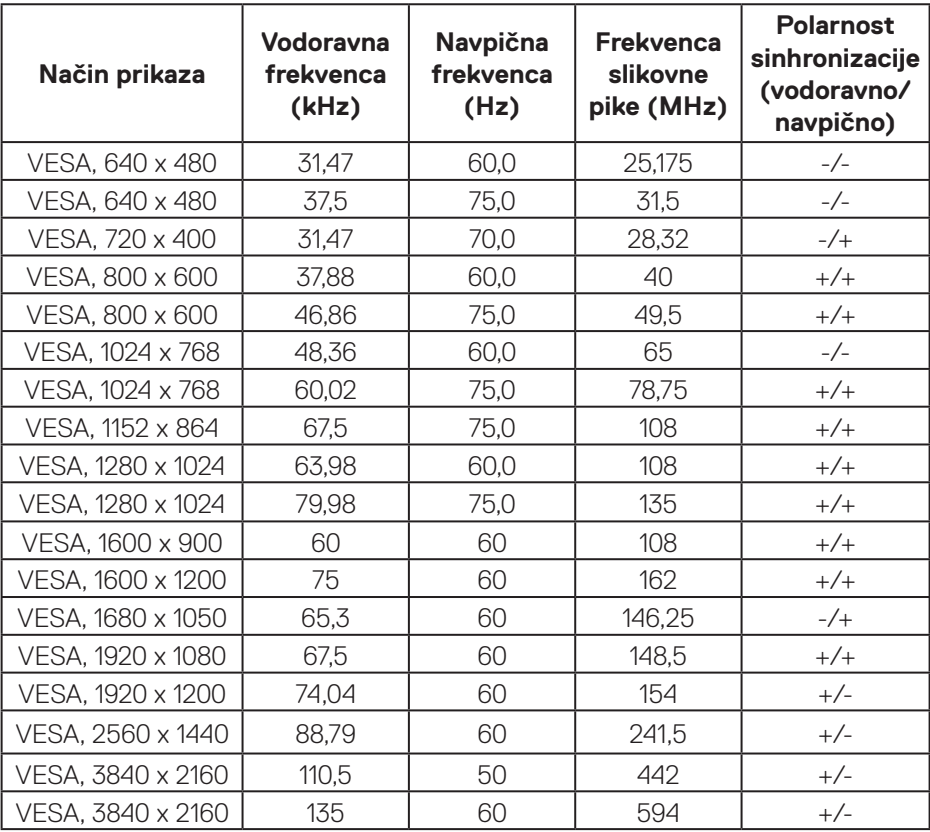

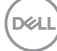

## **Vnaprej nastavljeni načini prikaza DisplayPort**

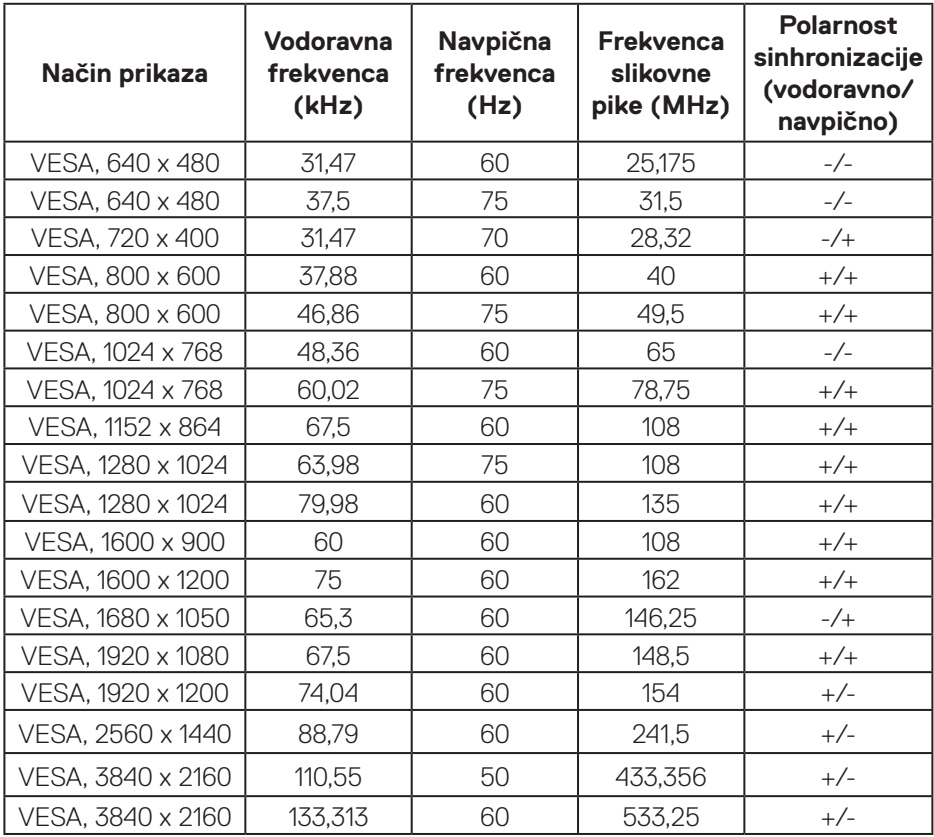

(dell

## **PIP je omogočen (pomožni vir)**

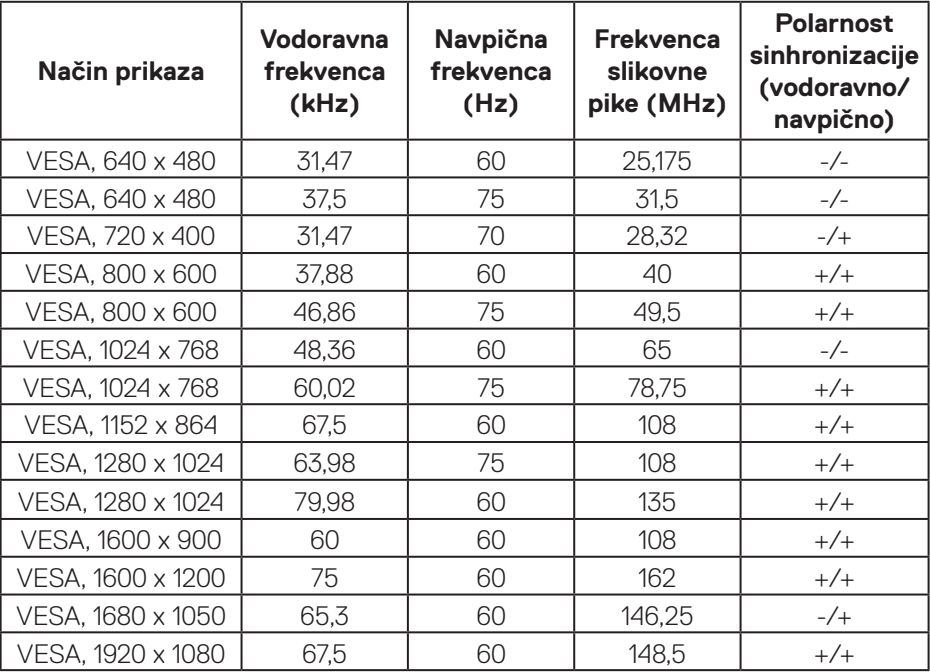

(DELL

## **PBP je omogočen (glavni/pomožni vir)**

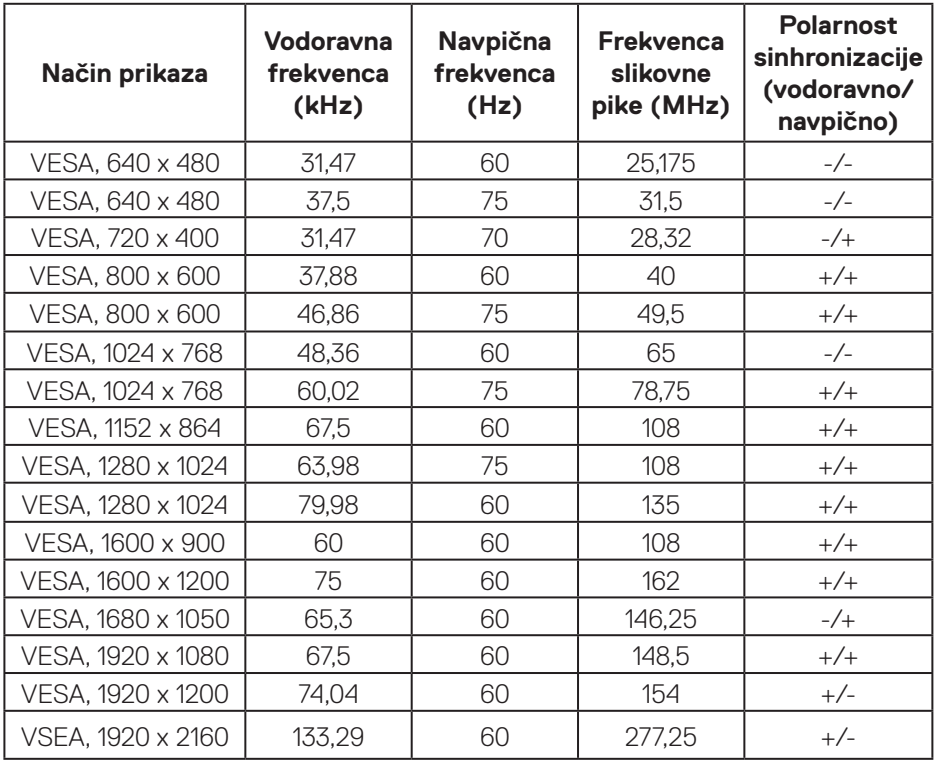

DELL

#### **Električni tehnični podatki**

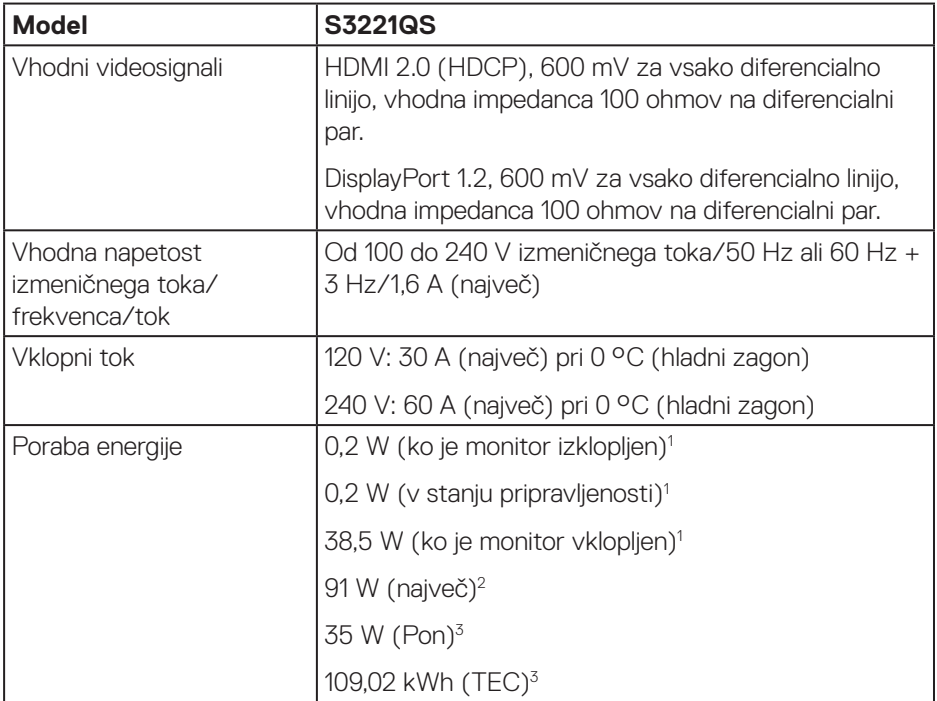

1 Kot je opredeljeno v Direktivah EU 2019/2021 in EU 2019/2013.

2 Največja svetlost in kontrast pri največji obremenitvi napajanja na vseh priključkih **USB.** 

<sup>3</sup> Pon: Poraba energije v vklopljenem stanju, izmerjena glede na preskus Energy Star metode.

TEC: Celotna poraba energije v kilovatnih urah, izmerjena glede na preskus Energy Star metode.

Ta dokument je zgolj informativen, v njem pa so navedeni podatki o delovanju v laboratoriju. Vaš izdelek lahko deluje drugače, kar je odvisno od programske opreme, sestavnih delov in zunanjih naprav, ki ste jih naročili, družbi Dell pa ni treba posodobiti teh informacij.

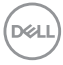

<span id="page-22-0"></span>Uporabnik se zato pri sprejemanju odločitev o električnih tolerancah ali drugih zadevah ne sme zanašati na te informacije. Družba Dell ne daje nobenega izrecnega ali naznačenega jamstva glede točnosti ali popolnosti informacij.

#### **Fizične lastnosti**

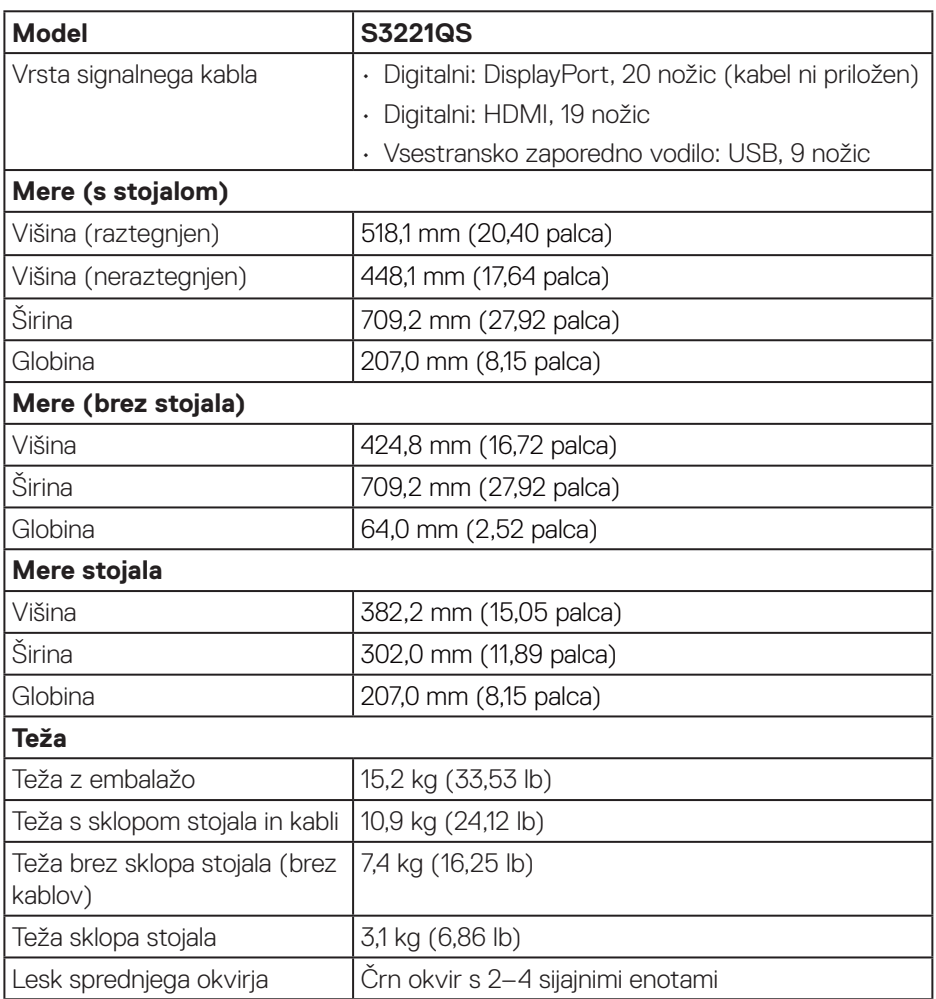

#### <span id="page-23-0"></span>**Okoljske lastnosti**

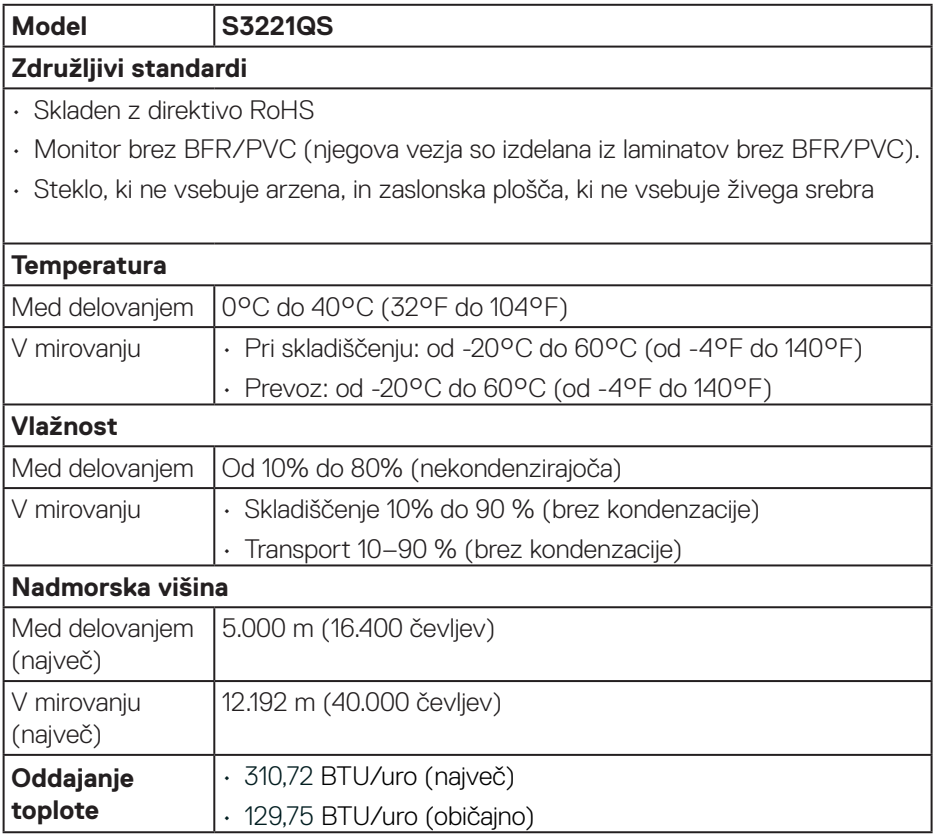

 $(\overline{DCL}$ 

## <span id="page-24-0"></span>**Zmogljivost Plug and Play**

Monitor lahko namestite na kateri koli sistem, ki podpira Plug and Play. Monitor računalniškemu sistemu samodejno posreduje svoje podatke EDID (razširjeni identifikacijski podatki o prikazu) s protokoli DDC (podatkovni kanal zaslona), da se lahko sistem samodejno konfigurira in optimizira nastavitve monitorja. Večina namestitev monitorjev je samodejnih, vendar lahko izberete tudi drugačne nastavitve. Več informacij o spreminjanju nastavitev monitorja najdete v poglavju [Uporaba monitorja](#page-37-2).

## **Kakovost monitorja LCD in pravilnik o slikovnih pikah**

Med proizvodnjo monitorjev LCD pogosto ena ali več slikovnih pik ostane v nespremenjenem stanju. Take slikovne pike je težko opaziti, vendar ne vplivajo na kakovost prikaza ali uporabnost. Več informacij o kakovosti Dellovih monitorjev in pravilniku o slikovnih pikah najdete na Dellovem spletnem mestu s podporo na naslovu **<www.dell.com/pixelguidelines>**.

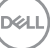

## <span id="page-25-0"></span>**Ergonomičnost**

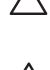

#### **SVARILO: Zaradi nepravilne ali dolgotrajne uporabe tipkovnice lahko pride do poškodb.**

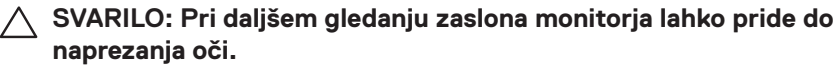

Pri nastavitvi in uporabi računalniške delovne postaje upoštevajte

spodnje smernice glede udobne in učinkovite uporabe:

- $\cdot$  Računalnik namestite tako, da sta monitor in tipkovnica med delom neposredno pred vami. Na trgu so na voljo posebne police za pravilno postavitev tipkovnice.
- • Upoštevajte spodnje nasvete, da zmanjšate nevarnost naprezanja očesa ter bolečine v vratu, roki, hrbtu in ramenih zaradi dolgotrajne uporabe:
	- **1.** Razdalja med zaslonom in očmi naj bo od 50 do 70 cm (od 20 do 28 palcev).
	- **2.** Pri daljši uporabi monitorja pogosto pomežiknite, da navlažite oči, ali pa zmočite oči z vodo.
	- **3.** Vsaki dve uri si redno in pogosto vzemite 20-minutni odmor.
	- **4.** Med odmori ne gleite v monitor in se za najmanj 20 sekund zazrite v predmet, ki je oddaljen 6 metrov.
	- **5.** Med odmori izvedite nekaj vaj za raztezanje, da sprostite napetost v vratu, roki, hrbtu in ramenih.
- • Poskrbite, da je monitor v višini oči ali rahlo nižje, ko sedite pred monitorjem.
- Prilagodite nagib monitoria ter niegove nastavitve kontrasta in svetlosti.
- • Prilagodite osvetlitev prostora okrog sebe (kot so nadglavne luči, namizne svetilke in zavese ali žaluzije na oknih v bližini), da zmanjšate odsev in blesk na zaslonu monitorja.
- • Uporabite stol z ustrezno oporo za spodnji del hrbta.
- • Med uporabo tipkovnice ali miške podlakti z zapestji držite vodoravno v nevtralnem in udobnem položaju.
- Vedno pustite prostor, da odpočijete roke med uporabo tipkovnic ali miške.
- • Nadlakti naj bodo v naravnem položaju na obeh straneh.
- Poskrbite, da sta stopali plosko na tleh.
- • Pri sedenju se prepričajte, da je teža nog na stopalih in ne na sprednjem delu sedeža. Za vzdrževanje pravilne drže po potrebi prilagodite višino stola ali uporabite podporo za stopala.

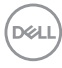

- • Delovne aktivnosti naj bodo raznolike. Delo poskusite organizirati tako, da vam ne bo treba sedeti in delati dalj časa. Redno poskusite vstati in se sprehoditi.
- • Poskrbite, da v območju pod mizo ne bo nobenih ovir in kablov ali napajalnih kablov, ki lahko ovirajo udobno sedenje ali predstavljajo morebitno nevarnost spotikanja.

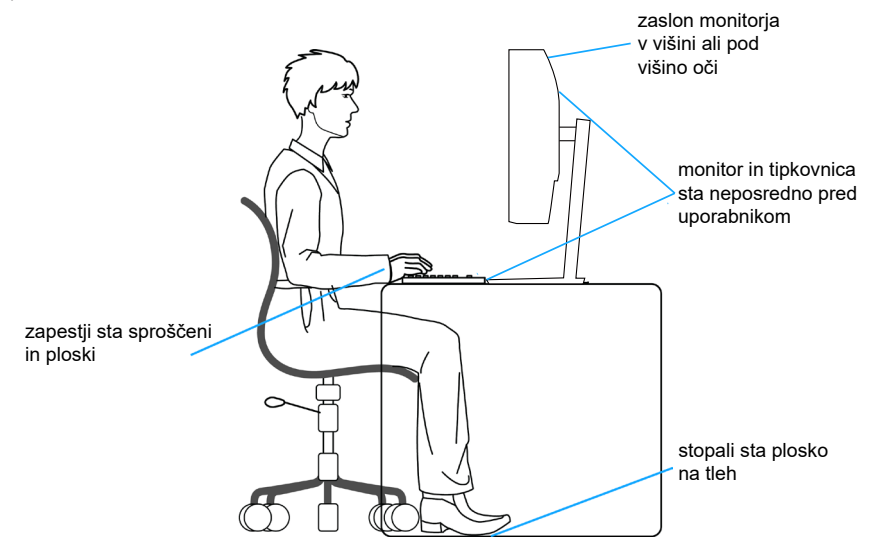

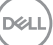

## <span id="page-27-0"></span>**Uporaba in premikanje zaslona**

Upoštevajte spodnje smernice za varno ravnanje z monitorjem pri dviganju ali premikanju:

- Pred premikaniem ali dvigovaniem monitoria izklopite računalnik in monitor.
- • Iz monitorja izključite vse kable.
- • Monitor vstavite v originalno škatlo z originalnim embalažnim materialom.
- • Čvrsto pridržite spodnji in stranski rob monitorja, vendar ne uporabite prevelike sile pri dvigovanju ali premikanju monitorja.

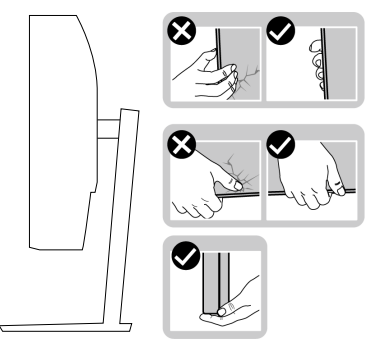

• Pri dvigovanju ali premikanju monitorja poskrbite, da je zaslon obrnjen proč od vas in ne pritiskajte na območje zaslona, da preprečite morebitne praske in poškodbe.

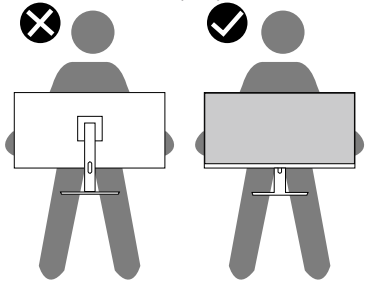

- Pri prevažanju monitorja preprečite morebitne nenadne udarce ali vibracije.
- • Pri dvigovanju ali premikanju monitorja ne obrnite monitorja na glavo, ko ga držite za podstavek ali držalo stojala. V nasprotnem primeru lahko pride do nenamerne škode na monitoriu ali telesne poškodbe.

**D**<sup></sup>

<span id="page-28-0"></span>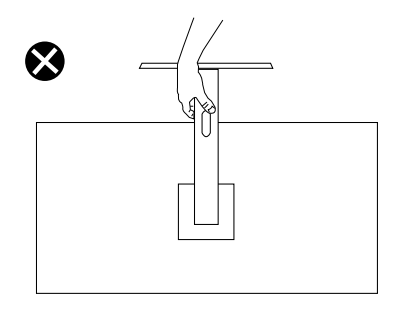

## **Smernice za vzdrževanje**

### **Čiščenje monitorja**

**OPOZORILO: Pred čiščenjem monitorja izključite napajalni kabel monitorja iz električne vtičnice.**

#### **SVARILO: Pred čiščenjem monitorja preberite** [Varnostna navodila](#page-5-1) **in jih upoštevajte.**

Pri razpakiranju, čiščenju in uporabi monitorja upoštevajte najboljše prakse, ki so navedene v navodilih na spodnjem seznamu:

- • Zaslon monitorja očistite z mehko in čisto krpo, namočeno v vodi. Če je mogoče, uporabite poseben čistilni robček za zaslon ali sredstvo, ki je primerno za protistatični premaz. Ne uporabljajte benzena, razredčil, amonijaka, abrazivnih čistil ali stisnjenega zraka.
- • Za čiščenje monitorja uporabite krpo, ki jo rahlo navlažite v vodi. Ne uporabljajte nobenih vrst detergentov, saj nekateri detergenti na monitorju puščajo sledi mlečnega sloja.
- $\cdot$  Če pri razpakiraniu monitoria opazite bel prah, ga obrišite s krpo.
- • Z monitorjem ravnajte previdno, saj lahko črno obarvan monitor opraskate, zato se bodo na njem poznale bele praske.
- $\cdot$  Če želite ohraniti najboljšo kakovost slike na monitorju, uporabljajte ohranjevalnik zaslona, ki se spreminja dinamično, in izklopite monitor, kadar ga ne uporabljate.

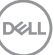

## <span id="page-29-0"></span>**Namestitev monitorja**

### **Namestitev stojala**

- 
- **OPOMBA: Stojalo pri dostavi monitorja iz tovarne ni nameščeno na monitor.**
- **OPOMBA: Ta navodila veljajo za stojalo, ki je bilo priloženo monitorju. Če pritrjujete stojalu drugega proizvajalca, upoštevajte navodila, priložena stojalu.**

Stojalo za monitor namestite tako:

- **1.** Upoštevajte navodila na zavihkih embalažne škatle, da odstranite stojalo iz vrhnje blazine, ki ga ščiti.
- **2.** Povežite podstavek stojala z držalom stojala.
- **3.** Odprite vijak z ročajem na podstavku stojala in privijte vijak, da pritrdite držalo stojala na podstavek stojala.
- **4.** Zaprite vijak z ročajem.

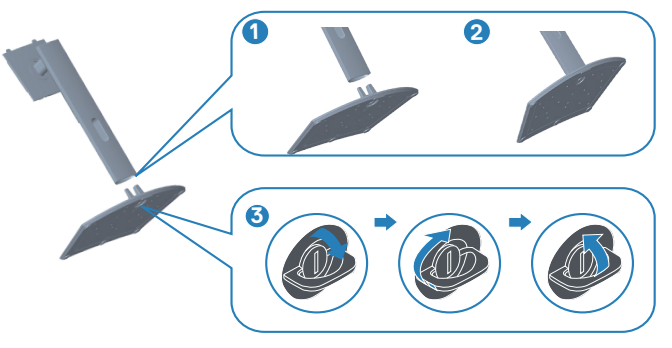

**5.** Potisnite zavihke na sklopu stojala v reže na monitorju in pritisnite sklop stojala navzdol, da se zaskoči.

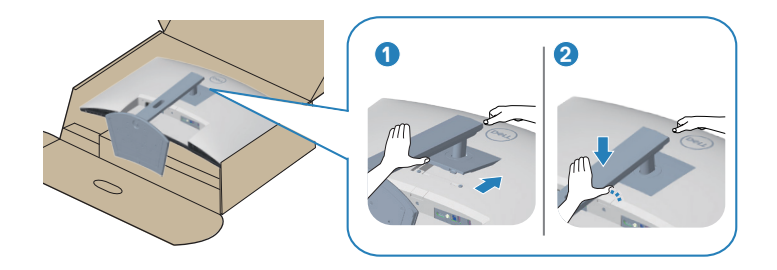

**6.** Monitor postavite v pokončni položaj.

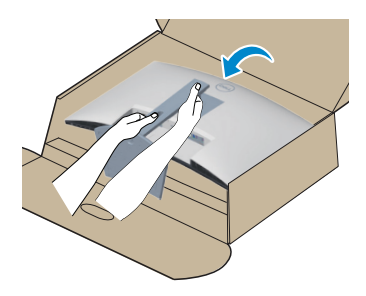

DELI

## <span id="page-31-1"></span><span id="page-31-0"></span>**Priključitev monitorja**

- **OPOZORILO: Pred izvedbo katerih koli postopkov, opisanih v tem poglavju, upoštevajte** [Varnostna navodila](#page-5-1)**.**
- **OPOMBA: Ne priključite vseh kablov na monitor hkrati. Priporočamo, da kable pred priključitvijo na monitor napeljete skozi režo za razporeditev kablov.**

Monitor priključite na računalnik tako:

- **1.** Izklopite računalnik in izključite napajalni kabel.
- **2.** Priključite kabel HDMI ali DisplayPort (naprodaj ločeno) iz monitorja na računalnik.
- **3.** Povežite kabel USB za povratni tok (priložen monitorju) z ustreznimi vrati USB 3.0 na računalniku. (Podrobnosti najdete v poglavju [Pogled od spodaj.](#page-12-1))
- **4.** Zunanje naprave USB 3.0 priključite na priključek USB 3.0 za sprejemni tok na monitoriu.

#### **Priključitev kablov HDMI in USB 3.0**

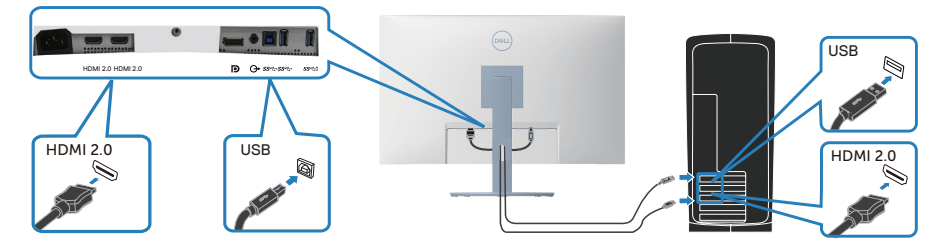

**5.** Priključite napajalni kabel računalnika in monitorja na stensko vtičnico.

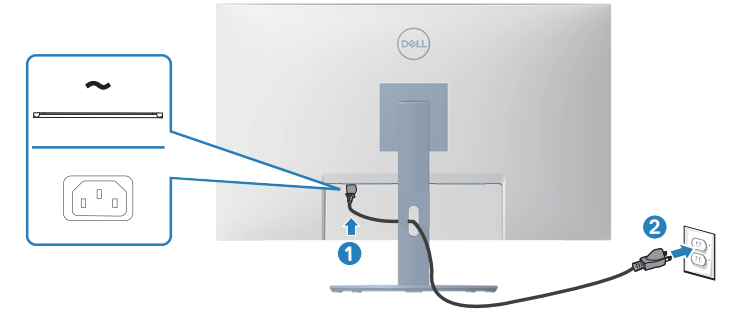

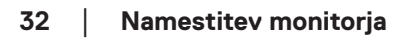

**D**&LI

## <span id="page-32-0"></span>**Razporejanje kablov**

Za razporeditev kablov, ki so priključeni na monitor, uporabite režo za razporeditev kablov.

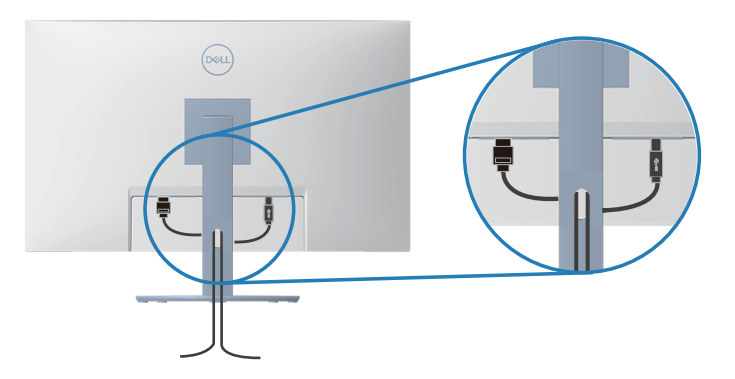

**6.** Vklopite monitor.

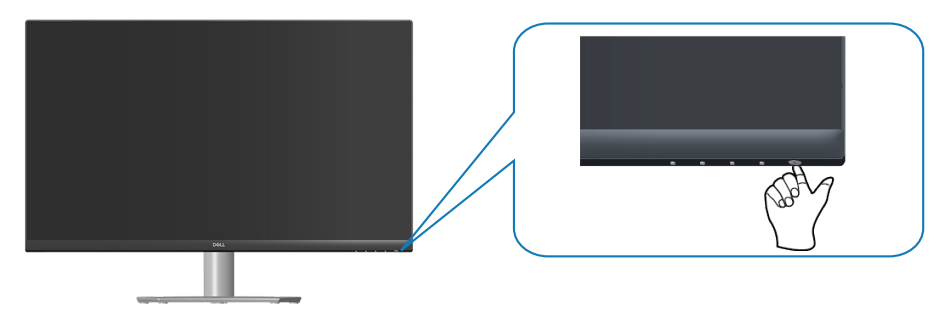

$$
\widehat{\mathrm{pcul}}
$$

## <span id="page-33-1"></span><span id="page-33-0"></span>**Zaščita monitorja s ključavnico Kensington (dodatna oprema)**

Monitor lahko z varnostno ključavnico Kensington pritrdite na nepremični predmet, ki podpira težo monitorja, da preprečite nenameren padec monitorja.

Reža za varnostno ključavnico je na spodnjem delu monitorja. (Glejte poglavje [Reža](#page-12-2)  [za varnostno zaklepanje](#page-12-2).)

Več informacij o uporabi ključavnice Kensington (naprodaj ločeno) najdete v dokumentaciji, ki je priložena ključavnici.

Monitor pritrdite na mizo z varnostno ključavnico Kensington.

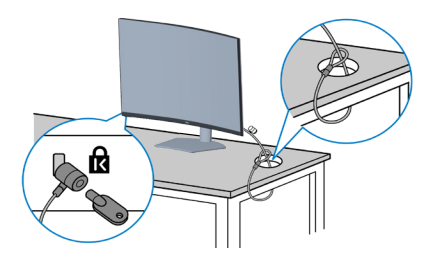

 **OPOMBA: Slike so zgolj informativne. Videz ključavnice se lahko razlikuje.**

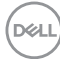

## <span id="page-34-1"></span><span id="page-34-0"></span>**Odstranjevanje stojala**

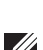

**OPOMBA: Praske na zaslonu pri odstranjevanju stojala preprečite tako, da monitor položite na mehko in čisto površino.**

**OPOMBA: Ta navodila veljajo le za stojalo, ki je bilo priloženo monitorju. Če pritrjujete stojalu drugega proizvajalca, upoštevajte navodila, priložena stojalu.**

Stojalo odstranite tako:

**1.** Monitor položite na mehko krpo ali blazino ob rob mize.

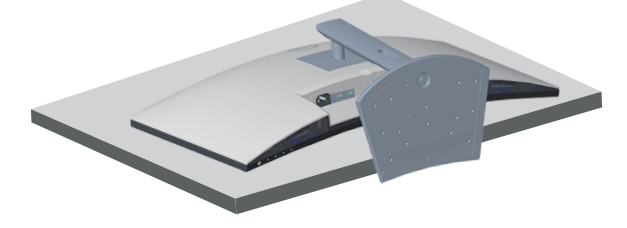

**2.** Pritisnite in pridržite gumb za sprostitev stojala na hrbtni strani monitorja.

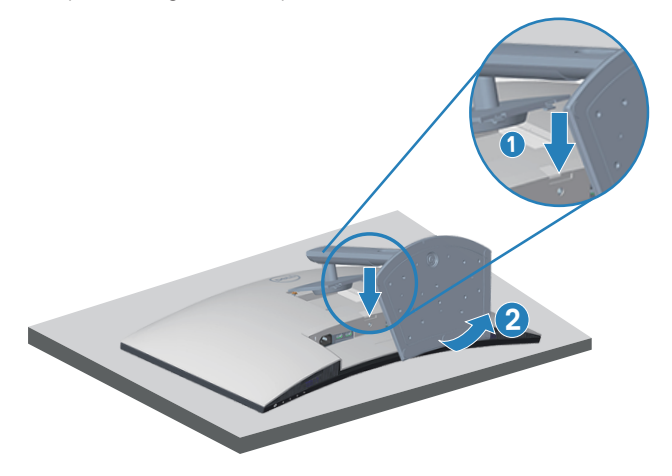

**3.** Dvignite sklop stojala in ga izvlecite iz monitorja.

DEL

<span id="page-35-0"></span>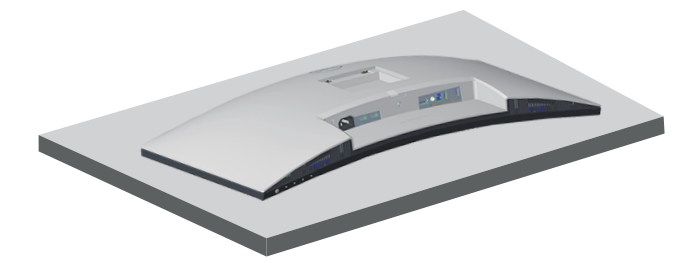

<span id="page-35-1"></span>**Montaža na steno (izbirno)**

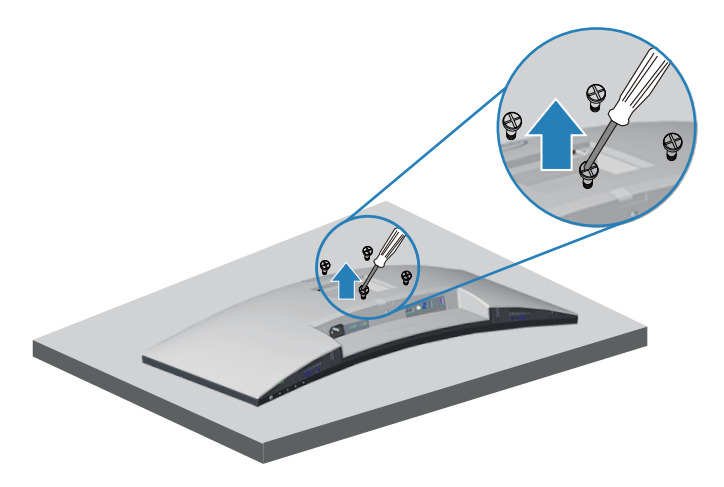

(Mere vijaka: M4 x 10 mm).

Oglejte si dokumentacijo, priloženo kompletu za montažo na steno, ki je združljiv s standardom VESA.

- **1.** Zaslon položite na mehko krpo ali blazino ob rob mize.
- **2.** Odstranite stojalo. Preberite poglavje [Odstranjevanje stojala.](#page-34-1)
- **3.** Odstranite štiri vijake, s katerimi je pritrjen zadnji pokrov zaslona.
- **4.** Montažni nosilec iz kompleta za montažo na steno pritrdite na zaslon.
- **5.** Če želite monitor namestiti na steno, upoštevajte navodila, ki so bila priložena kompletu za montažo na steno.
- **OPOMBA: Uporabite lahko le montažne nosilce z oznako UL, CSA ali GS z najmanjšo nosilnostjo 29,5 kg.**

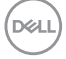
**OPOMBA: Med uporabo zaslona pritrdite LVD na steno s kablom ali z verigo, ki podpira težo ekrana, da ekran ne bo padel. Namestitev mora opraviti usposobljeni tehnik, za več informacij pa stopite v stik s svojim dobaviteljem.**

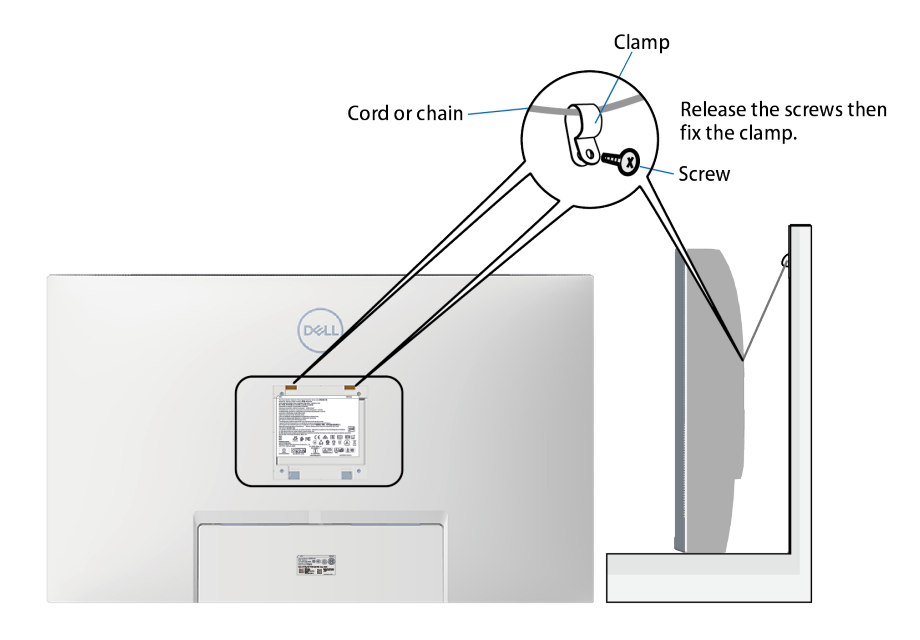

DELI

# **Uporaba monitorja**

# **Vklop monitorja**

Pritisnite gumb **a** za vklop monitorja.

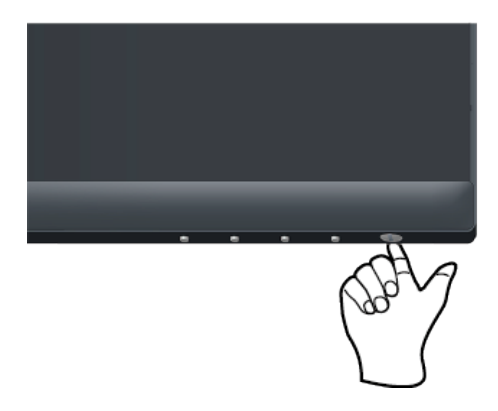

# **Uporaba nadzornih gumbov**

Z nadzornimi gumbi na spodnjem robu monitorja prilagodite prikazano sliko.

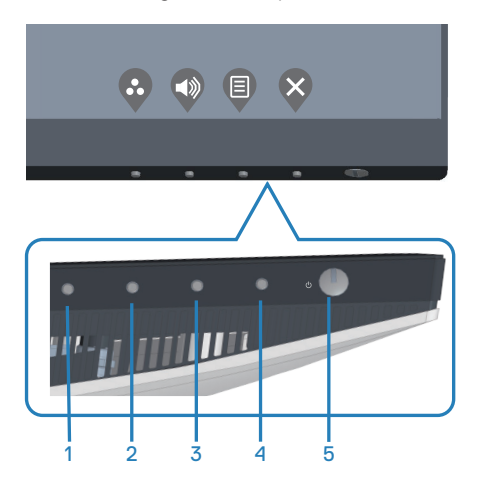

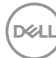

### **Nadzorni gumbi**

V spodnji tabeli so opisani nadzorni gumbi:

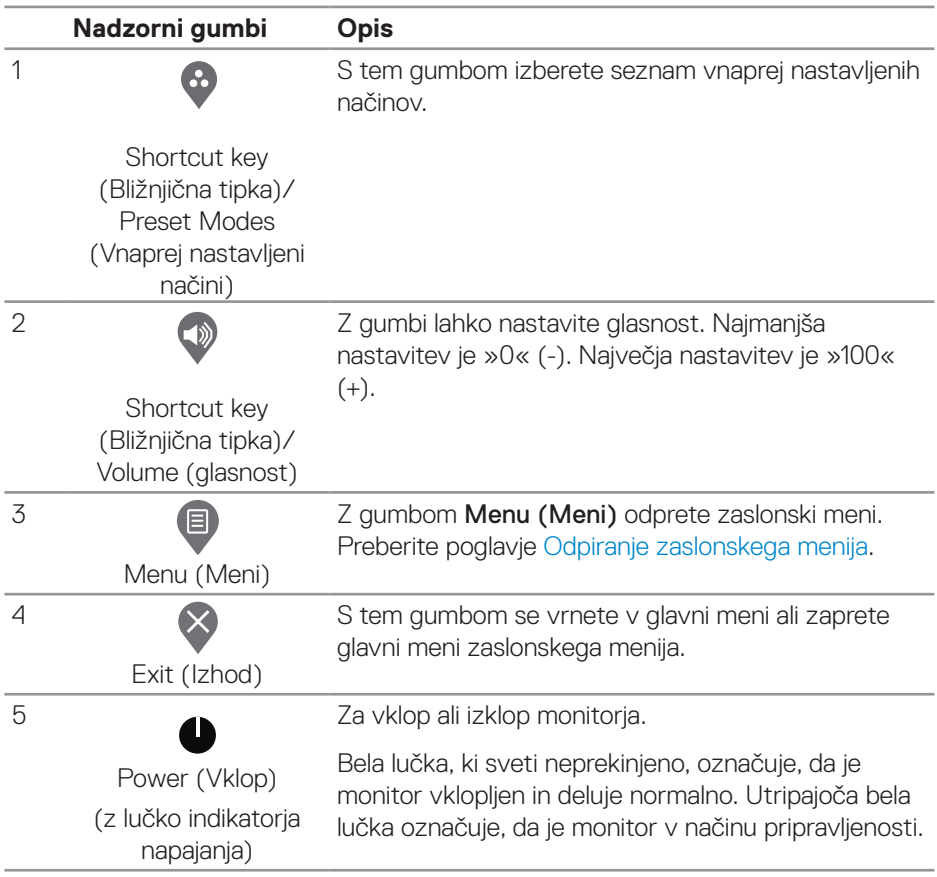

(dell

### **Kontrolniki zaslonskega menija**

Z nadzornimi gumbi na dnu monitorja prilagodite nastavitve slike.

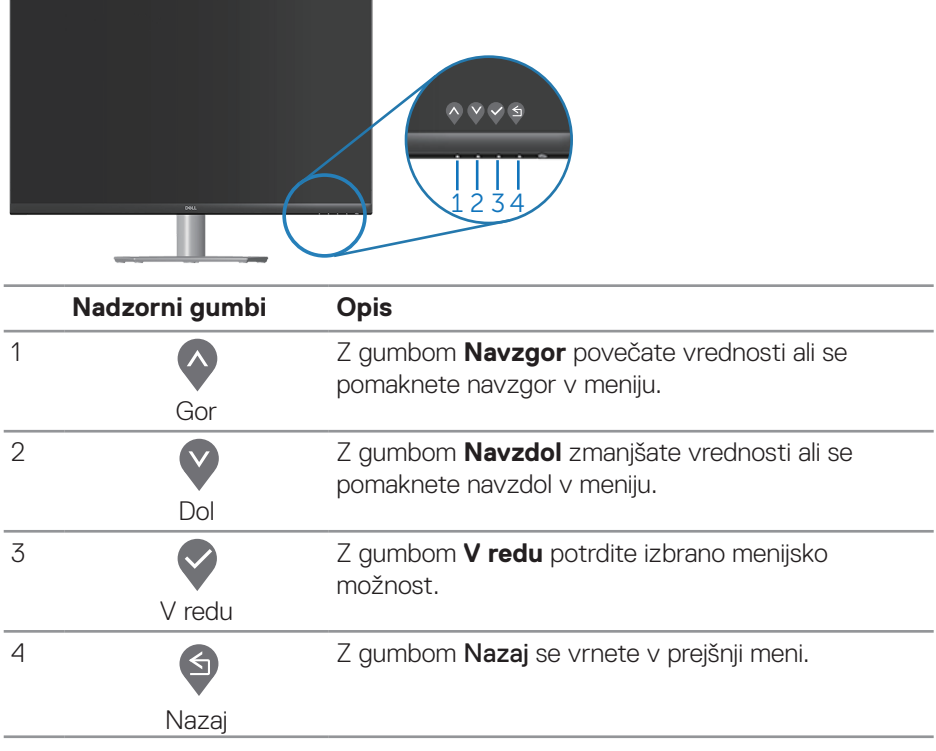

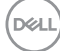

# **Uporaba zaslonskega menija (OSD)**

#### <span id="page-40-0"></span>**Odpiranje zaslonskega menija**

- **OPOMBA: Vse spremembe so samodejno shranjene, ko se premaknete v drug meni, zaprete zaslonski meni ali počakate, da se zaslonski meni samodejno zapre.**
	- **1.** Pritisnite gumb  $\blacksquare$ , da prikažete glavni zaslonski meni.

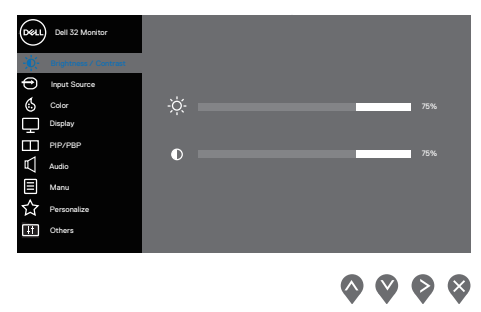

- **2.** Pritisnite gumb  $\bigcirc$  ali  $\bigcirc$  za pomikanje med možnostmi nastavitev. Ko se premaknete z ene možnosti na drugo, je izbrana možnost označena.
- **3.** Za vklop označene možnosti enkrat pritisnite gumb  $\bigcirc$  ali  $\bigcirc$  ali  $\bigcirc$ .
- **4.** Pritisnite gumb  $\bigcirc$  ali  $\bigcirc$ , da izberete želeni parameter.
- **5.** Pritisnite gumb  $\diamond$  in nato gumb  $\diamond$  ali  $\diamond$  glede na indikatorie v meniju, da spremenite želeno nastavitev.
- **6.** Izberite  $\bigcirc$ , če se želite vrniti v prejšnji meni, ali  $\bigcirc$  če želite potrditi spremembo in se vrniti v prejšnji meni.

 **Uporaba monitorja** │ **41**

DEL

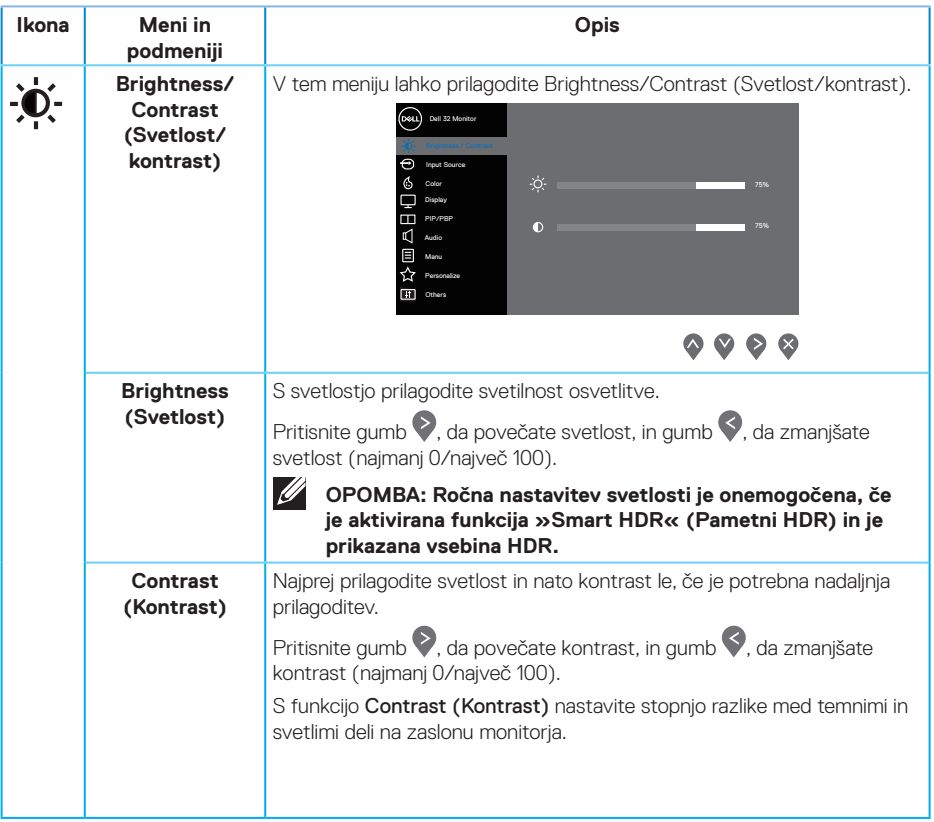

 $(\nabla)$ 

<span id="page-42-0"></span>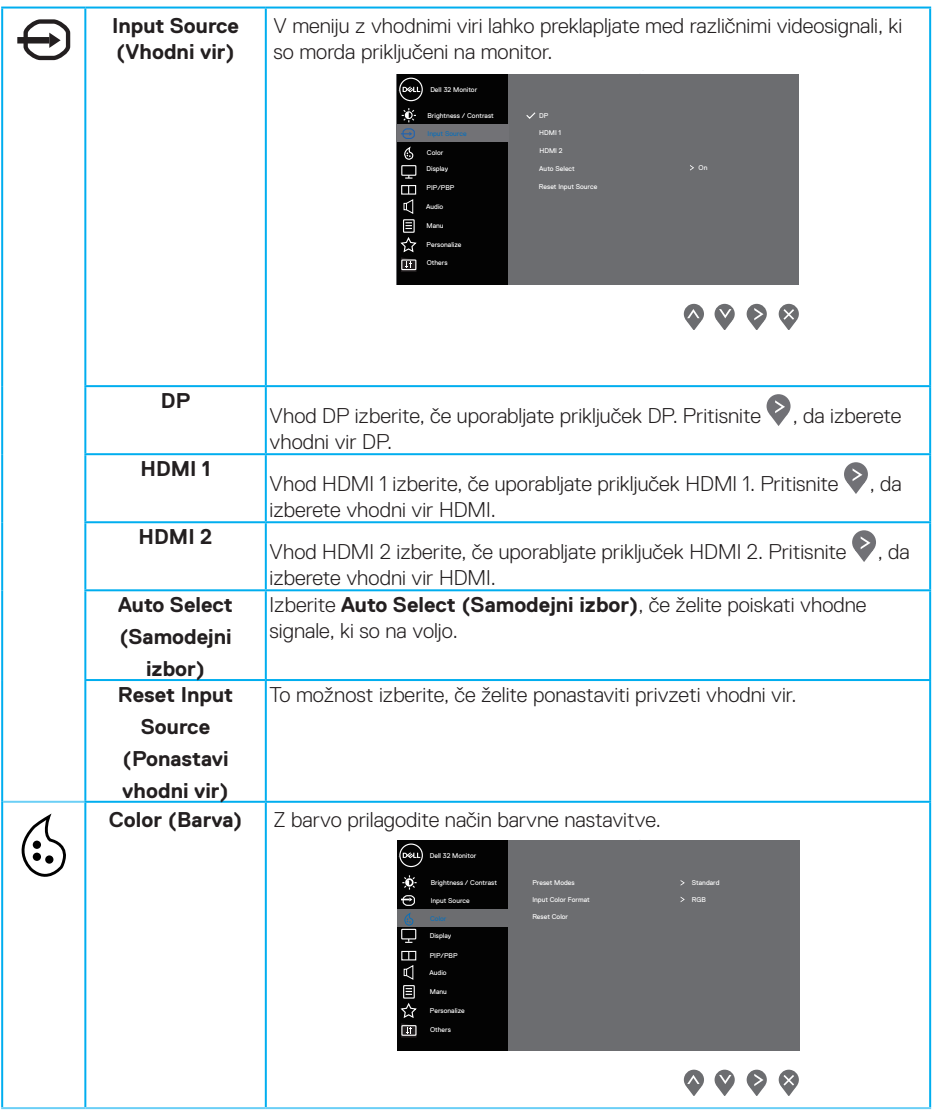

 $($ DELL

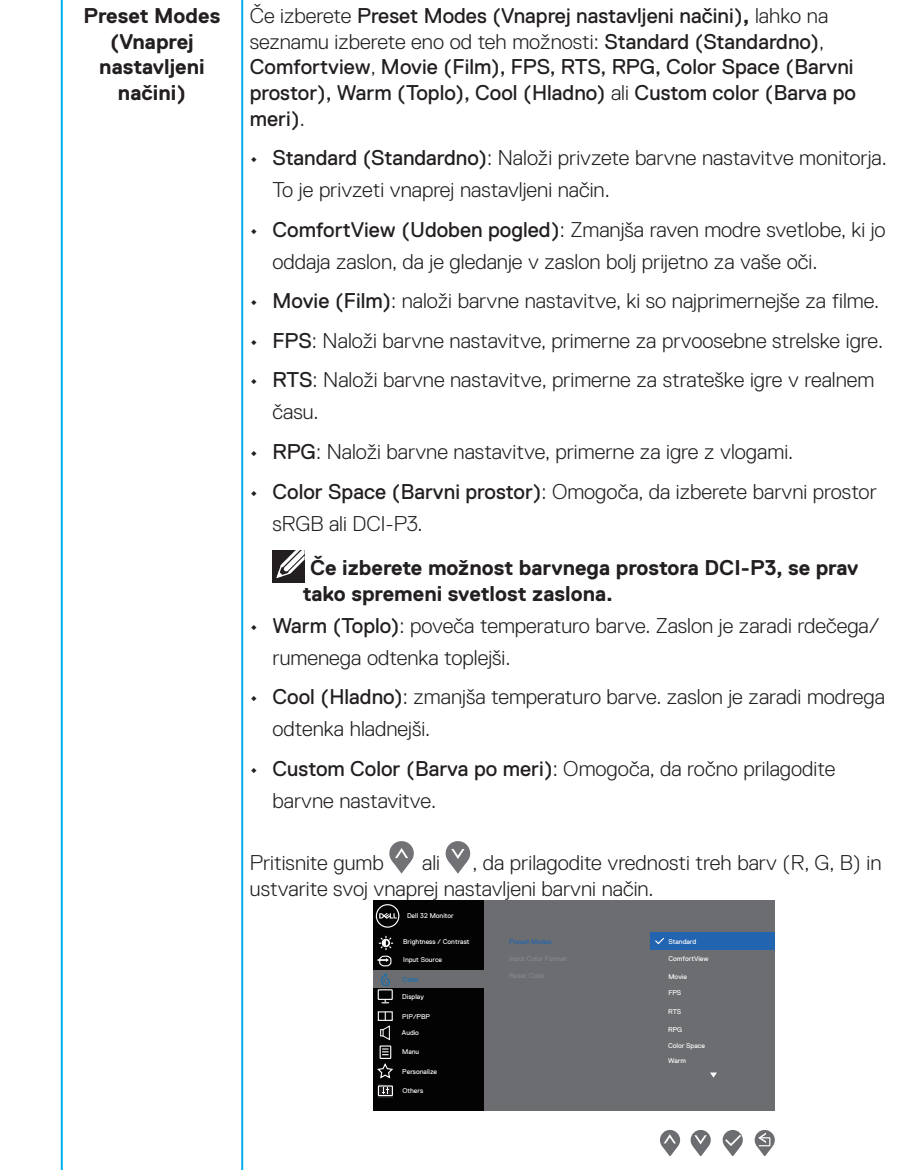

 $(\overline{Q}$ 

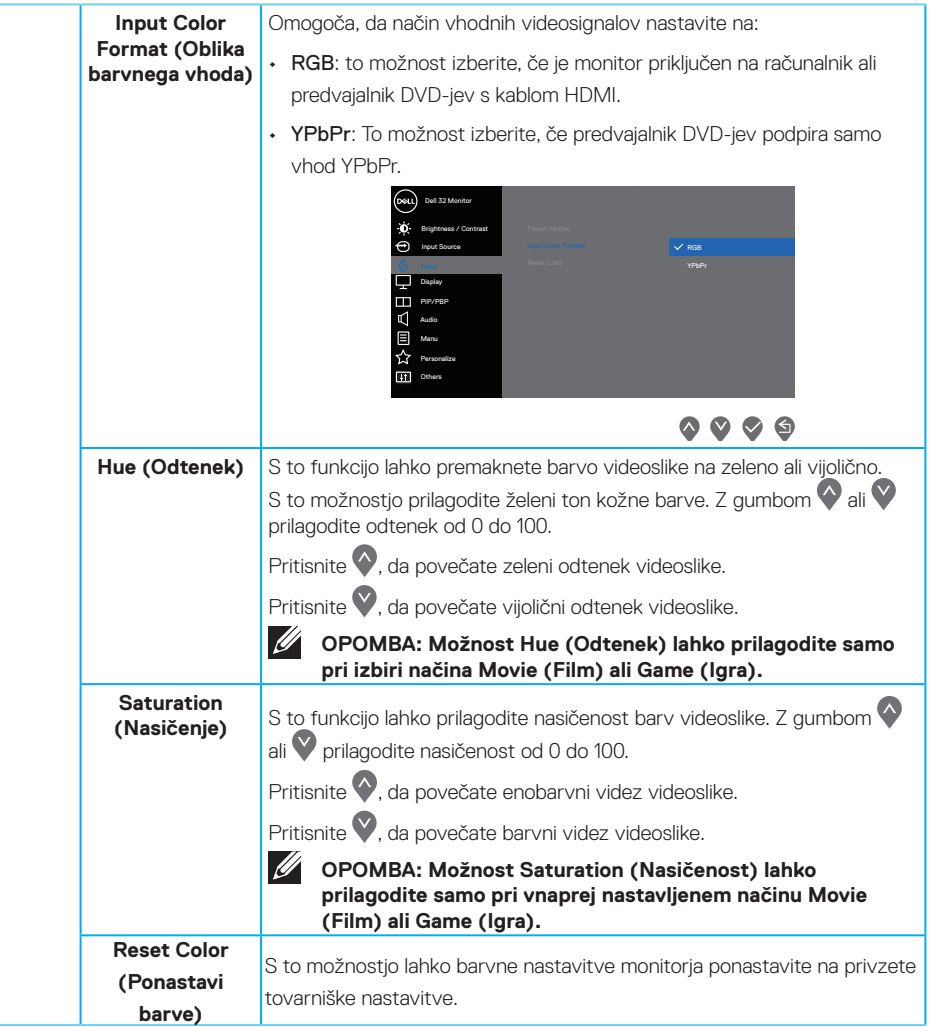

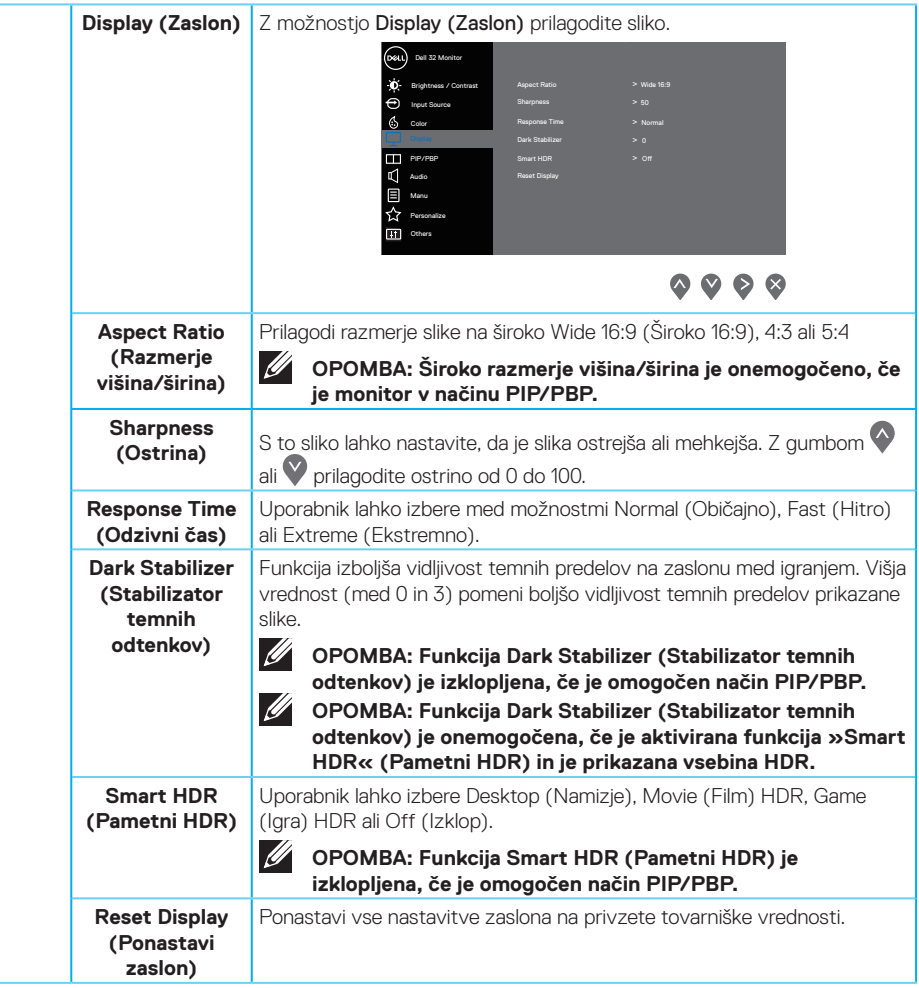

 $(\overline{DZL}$ 

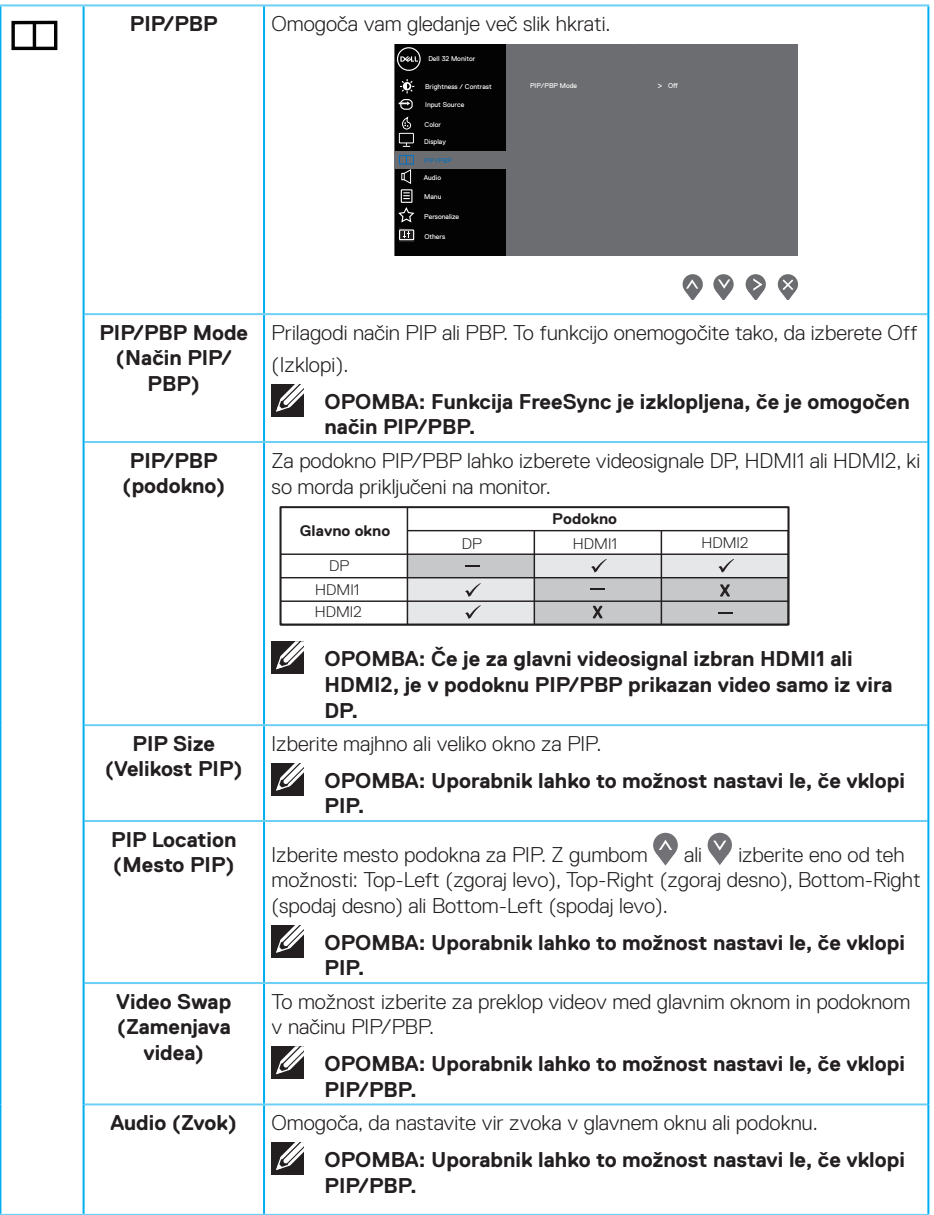

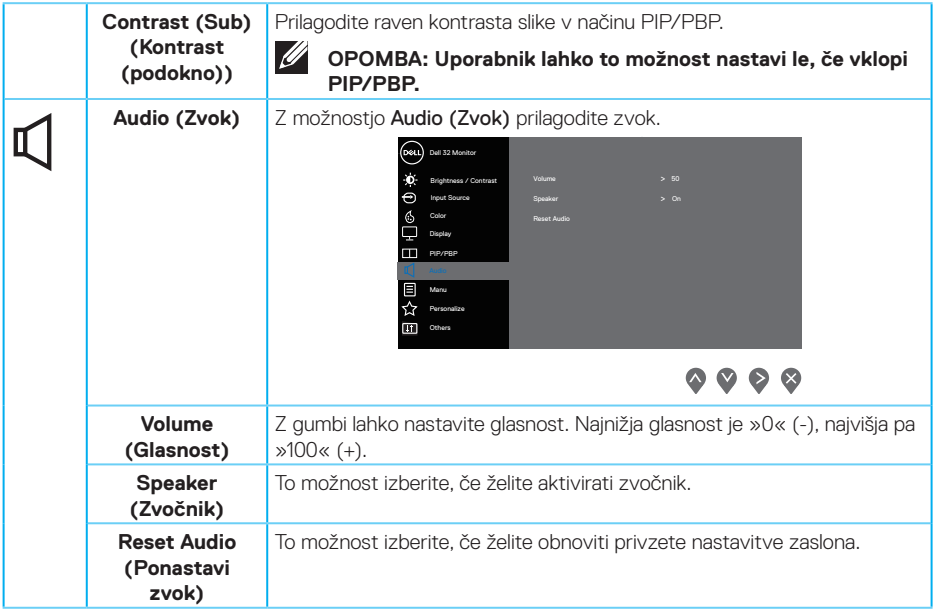

 $(\nabla)$ 

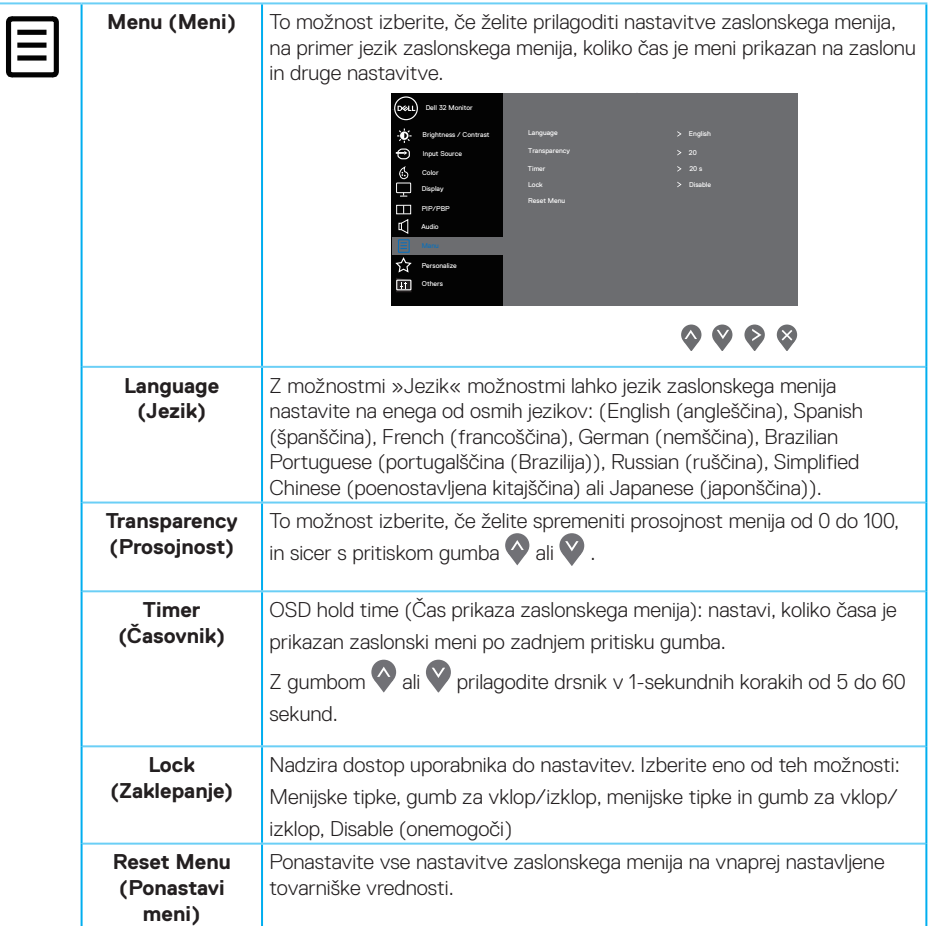

 $(\overline{DZL}$ 

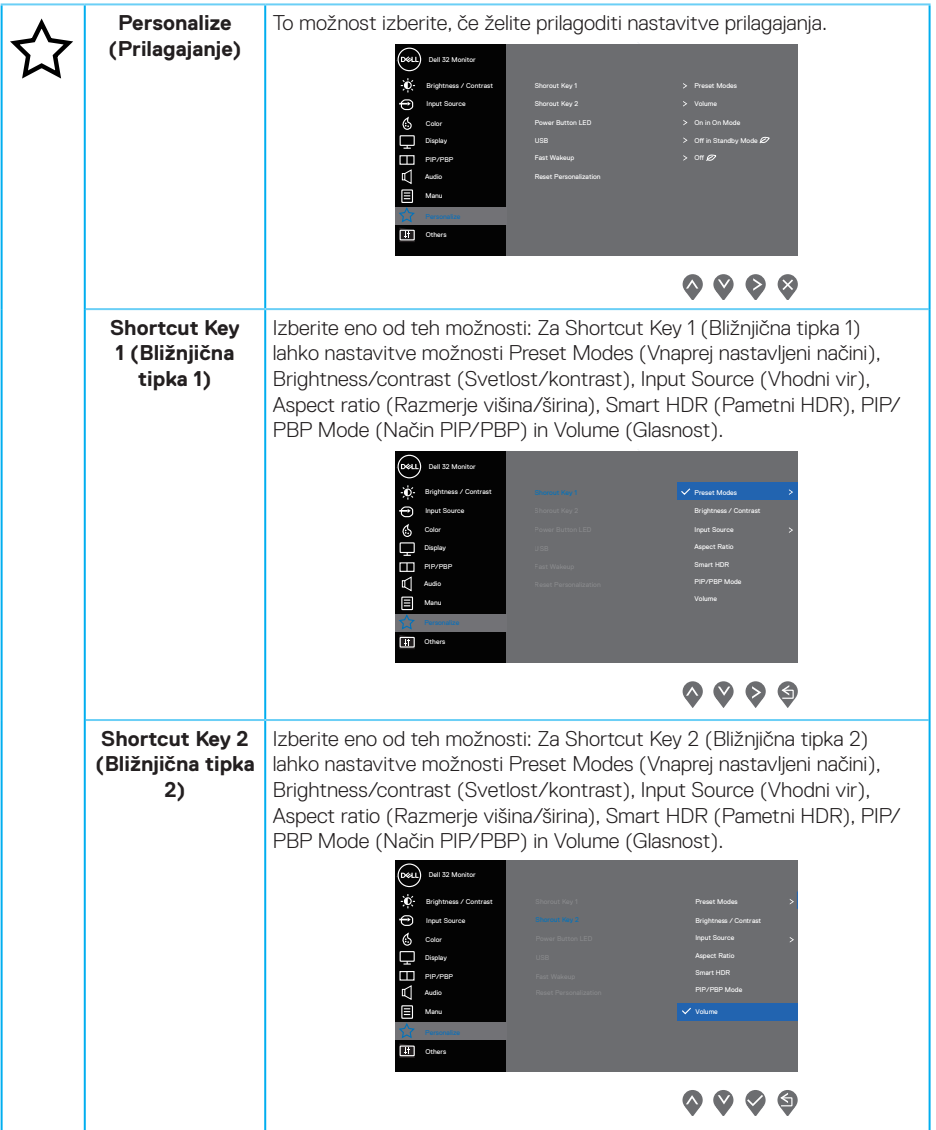

 $(\overline{DCL}$ 

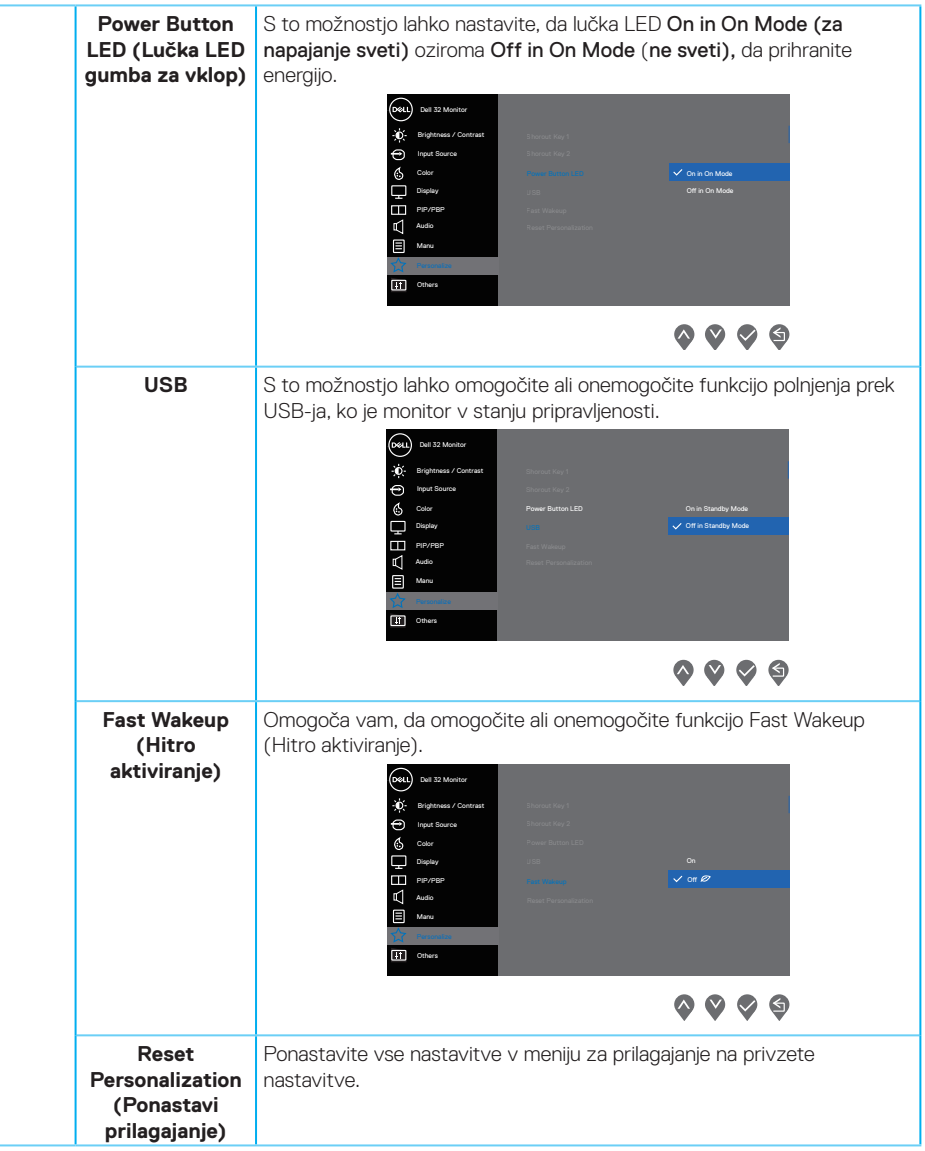

(dell

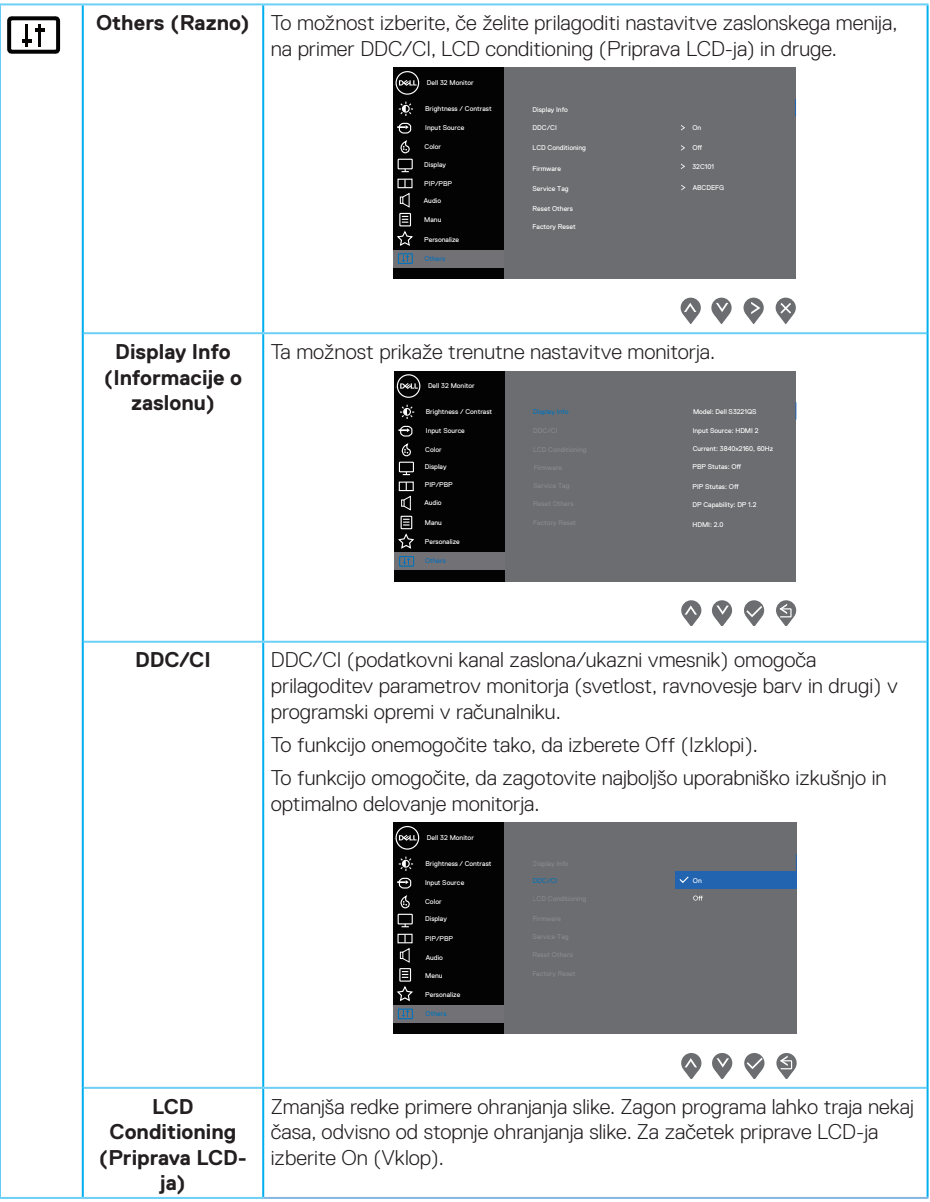

(dell

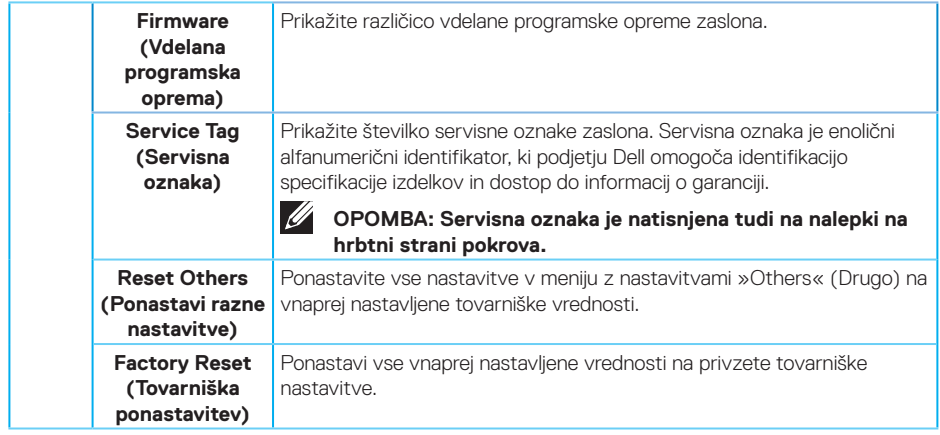

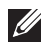

**OPOMBA: Monitor ima vgrajeno funkcijo za samodejno umerjanje svetlosti, s katero je mogoče nadomestiti staranje diod LED.**

#### **Menu and Power button lock (Zaklepanje menijskih tipk in gumba za vklop/ izklop)**

Uporabnikom preprečuje dostop do nastavitev zaslonskega menija zaslona. Nastavitev za zaklep gumba »Menu (Meni)« in »Power (Vklop/izklop)« je privzeto onemogočena.

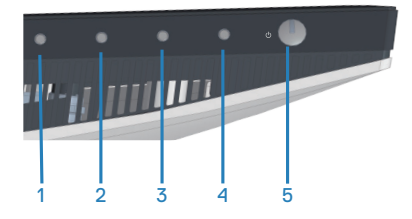

Če želite dostopati do menija za zaklepanje, pritisnite gumb »**Exit (Izhod)**« (4. gumb) in ga pridržite štiri sekunde. V spodnjem desnem kotu zaslona se prikaže meni za zaklepanje.

#### **OPOMBA: do menija za zaklepanje lahko dostopate na ta način, če sta gumba »Menu (Meni)« in »Power (Vklop/izklop)« odklenjena.**

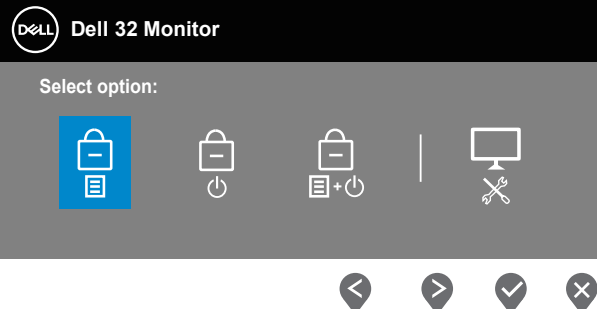

Če želite dostopati do menija za zaklepanje, pritisnite gumb »**Exit (Izhod)**« (4. gumb) in ga pridržite štiri sekunde. V spodnjem desnem kotu zaslona se prikaže meni za odklepanje.

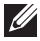

**OPOMBA: do menija za odklepanje lahko dostopate, če gumba »Menu (Meni)« in »Power (Vklop/izklop)« nista zaklenjena.**

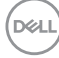

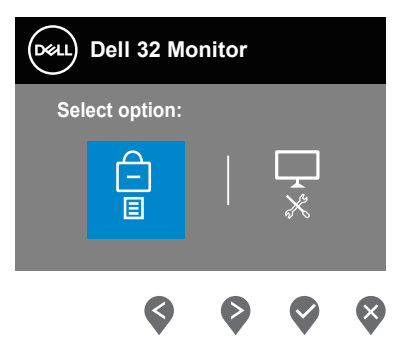

Na voljo so tri možnosti za zaklepanje.

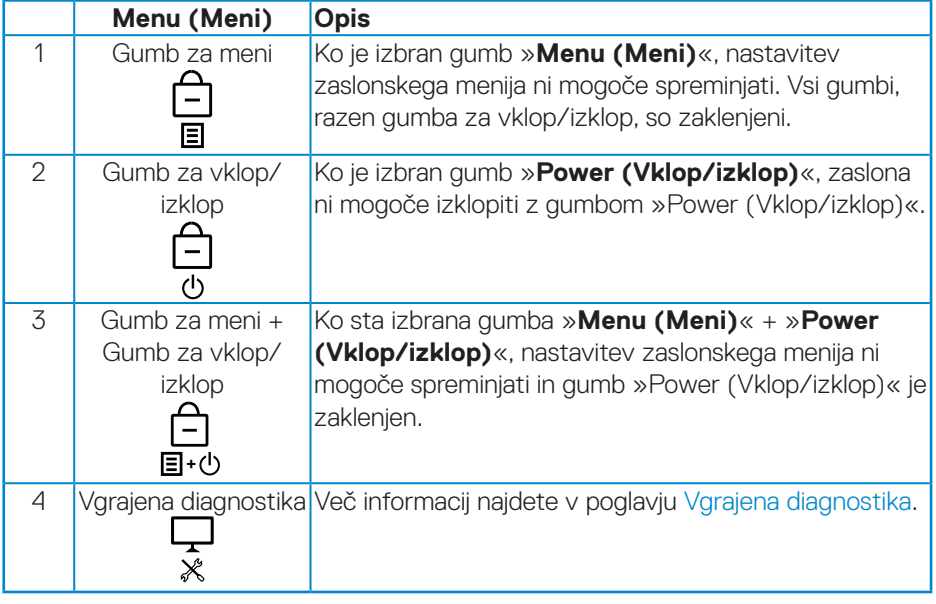

**OPOMBA: če želite dostopati do menija za zaklepanje ali odklepanje, pritisnite gumb »Exit (Izhod)« (4. gumb) in ga pridržite štiri sekunde.**

DELL

V naslednjih primerih se na sredini zaslona prikaže ikona  $\mathbf{\hat{\equiv}}$ :

- • Ko pritisnete gumb »Up (Navzgor)« (1. gumb), »Down (Navzdol)« (2. gumb), »Menu (Meni) (3. gumb)« ali »Exit (Izhod)« (4. gumb). To pomeni, da so gumbi zaslonskega menija zaklenjeni.
- • Ko pritisnete gumb »Power (Vklop/izklop)« (5. gumb). To pomeni, da je gumb »Power (Vklop/izklop)« zaklenjen.
- Ko pritisnete katerega koli od petih gumbov. To pomeni, da so gumbi zaslonskega menija in gumb »Power (Vklop/izklop)« zaklenjeni.

#### **Gumb za odklepanje zaslonskega menija in gumb »Vklop/izklop«**

- **1.** Pritisnite gumb »Exit (Izhod)« (4. gumb) in ga pridržite štiri sekunde. Prikaže se meni za odklepanje.
- **2.** Izberite ikono za odklepanje **b**, da odklenete gumbe zaslona.

#### **Opozorila zaslonskega menija (OSD)**

Če monitor ne podpira določene ločljivosti, se prikaže to sporočilo:

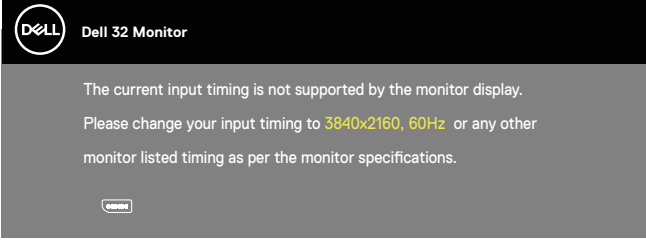

To pomeni, da se monitor ne more sinhronizirati s signalom, ki ga prejema iz računalnika. Iformacije o razponih vodoravne in navpične frekvence, ki jih podpira ta monitor, najdete v poglavju [Tehnični podatki monitorja](#page-14-0) .. Priporočeni način je 3840 x 2160.

Preden onemogočite funkcijo **DDC/CI**, se prikaže to sporočilo:

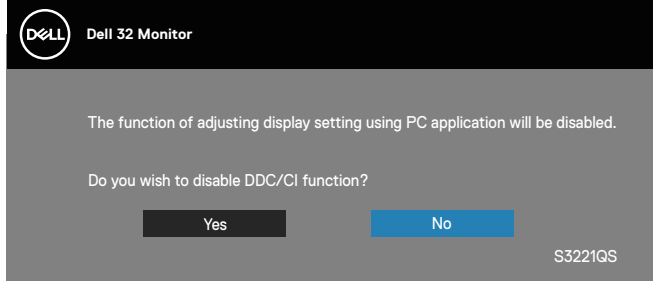

Ko monitor preklopi v **Standby Mode (način pripravljenosti)**, se prikaže to sporočilo:

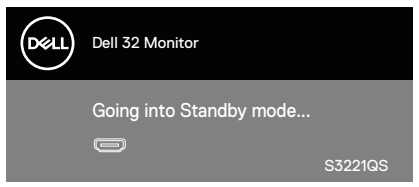

DEL

Če pritisnete kateri koli gumb, razen gumba za vklop/izklop, se glede na izbrani vhod prikažejo ta sporočila:

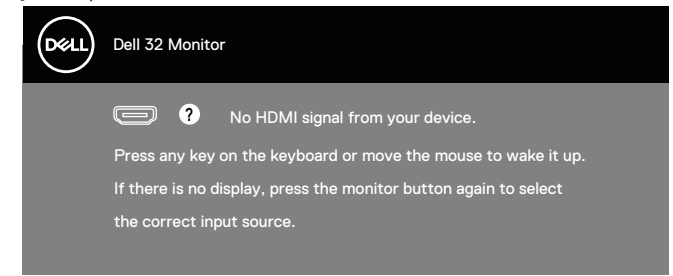

Če kabel HDMI ali DisplayPort ni priključen, se prikaže spodnje plavajoče pogovorno okno. Monitor po 4 minutah v tem stanju preklopi v način pripravljenosti.

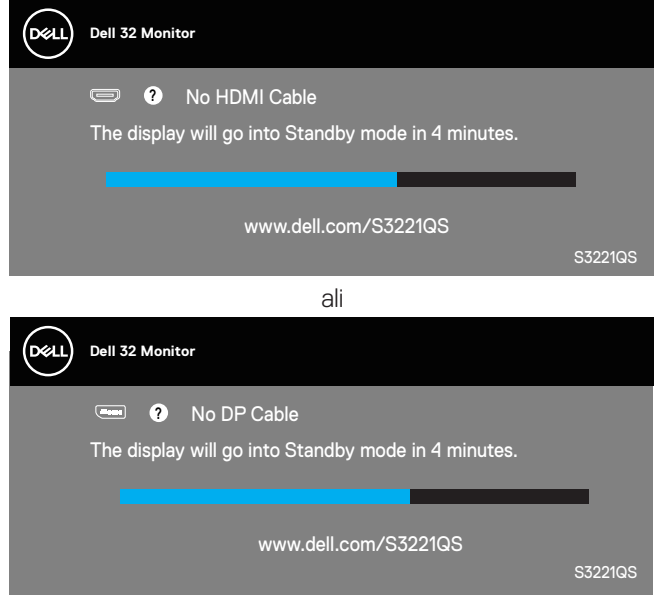

Ko uporabnik v zaslonskem meniju izbere eno od vnaprej nastavljenih možnosti (brez simbola  $\mathscr{D}$ ), ki poveča porabo energije zaslona, se prikaže to opozorilo o porabi energije:

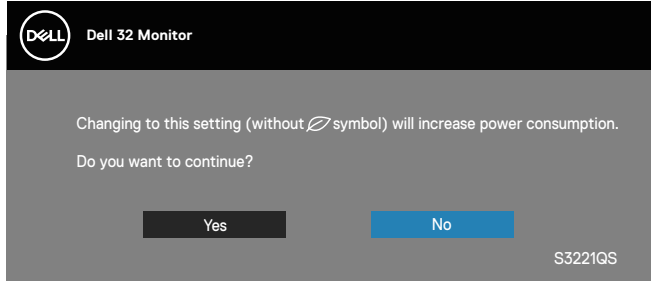

- • Opozorilo se prikaže samo enkrat in se ne prikaže znova, če uporabnik izbere Yes (Da).
- • Če uporabnik izbere Yes (Da) in nato še eno od vnaprej nastavljenih možnosti (brez simbola  $\varnothing$ ), ki poveča porabo energije zaslona, se to opozorilo ne prikaže znova.
- $\cdot$  Če uporabnik izbere **No (Ne)** in nato še eno od vnaprej nastavljenih možnosti (brez simbola  $\varnothing$ ), ki poveča porabo energije zaslona, se to opozorilo prikaže znova.
- • Opozorilo o porabi energije se znova prikaže le, če uporabnik v zaslonskem meniju izbere možnost Factory Reset (Ponastavitev na tovarniške nastavitve).

Funkcije zaslonskega menija delujejo samo v navadnem načinu delovanja. Če v načinu »aktivno-izklopljeno« pritisnete kateri koli gumb, se prikaže to sporočilo:

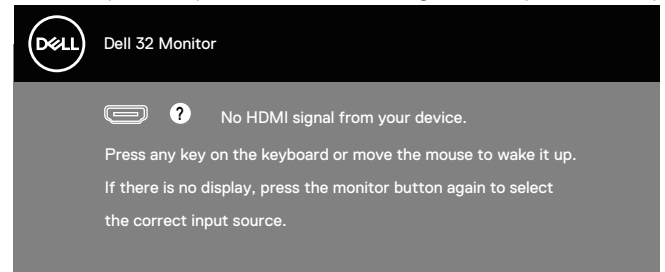

Če želite prikazati zaslonski meni, vklopite računalnik in monitor.

Več informacij najdete v poglavju [Odpravljanje težav.](#page-62-0)

## **Nastavitev najvišje ločljivosti**

Najvišjo ločljivost monitorja nastavite tako:

V sistemih Windows 7, Windows 8, Windows 8.1 in Windows 10:

- **1.** V sistemih Windows 8 in Windows 8.1 izberite ploščico »Namizje«, da preklopite na klasično namizje.
- **2.** Z desno tipko miške kliknite namizje in nato kliknite **Screen Resolution (Ločljivost zaslona)**.
- **3.** Kliknite spustni seznam z ločljivostmi zaslona in izberite **3840 x 2160**.
- **4.** Kliknite **OK (V redu)**.

Če možnost **3840 x 2160** ni prikazana, boste morda morali posodobiti gonilnik grafične kartice. Izvedite enega od spodnjih postopkov, odvisno od računalnika, ki ga uporabliate:

Če uporabljate Dellov namizni ali prenosni računalnik:

• Obiščite spletno mesto **[www.dell.com/support](http://www.dell.com/support)**, vnesite servisno oznako računalnika in prenesite najnovejši gonilnik za grafično kartico.

Če uporabljate namizni ali prenosni računalnik, ki ga ni izdelal Dell:

- Obiščite spletno mesto s podporo za računalnik in prenesite najnovejše gonilnike za grafično kartico.
- • Obiščite spletno mesto s podporo za grafično kartico in prenesite najnovejše gonilnike za grafično kartico.

#### **Če uporabljate Dellov namizni računalnik ali Dellov prenosni računalnik z dostopom do interneta**

Obiščite spletno mesto **[www.dell.com/support](www.dell.com/support.)**, vnesite servisno oznako in prenesite najnovejši gonilnik za grafično kartico.

- **5.** Ko namestite gonilnike za grafično kartico, poskusite ločljivost znova nastaviti na **3840 x 2160**.
- **OPOMBA: Če ločljivosti ne morete nastaviti na 3840 x 2160, se obrnite na Dell za informacije o tem, katere grafične kartice podpirajo te ločljivosti.**

#### **Če uporabljate namizni ali prenosni računalnik oziroma grafično kartico, ki je ni izdelal Dell**

V sistemih Windows 7, Windows 8, Windows 8.1 in Windows 10:

- **1.** V sistemih Windows 8 in Windows 8.1 izberite ploščico »Namizje«, da preklopite na klasično namizje.
- **2.** Z desno tipko miške kliknite namizje in nato kliknite **Personalization (Prilagoditev)**.
- **3.** Kliknite **Change Display Settings (Spremeni nastavitve zaslona)**.
- **4.** Kliknite **Advanced Settings (Dodatne nastavitve)**.
- **5.** Poiščite dobavitelja grafičnega kontrolnika v opisu pri vrhu okna (na primer NVIDIA, ATI, Intel in tako dalje).
- **6.** Obiščite spletno mesto ponudnika grafične kartice in poiščite posodobljen gonilnik (na primer **[www.ATI.com](http://www.ATI.com)** ALI **[www.AMD.com](http://www.NVIDIA.com)**).
- **7.** Ko namestite gonilnike za grafično kartico, poskusite ločljivost znova nastaviti na **3840 x 2160**.

DELL

## **Uporaba nagiba in navpičnega podaljšanja**

**OPOMBA: Te vrednosti veljajo za stojalo, ki je bilo priloženo vašemu monitorju. Če želite nastaviti stojalo druge znamke, za informacije o nastavitvi stojala preberite dokumentacijo, ki ji je bila priložena ob dobavi.**

**Podaljšanje nagiba**

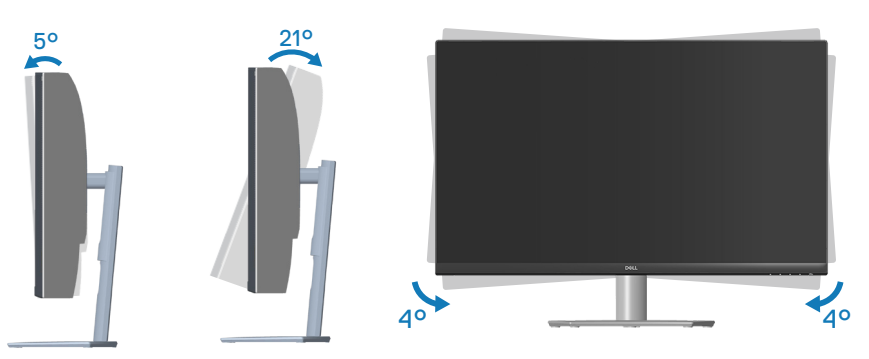

- **OPOMBA: Stojalo pri dostavi monitorja iz tovarne ni nameščeno na monitor.**
- **OPOMBA: Kot odklona tega monitorja je med -4° in +4°, vrtenje pa ni mogoče.**

**Navpično podaljšanje**

**OPOMBA: Stojalo je mogoče navpično podaljšati do 70 mm.** 

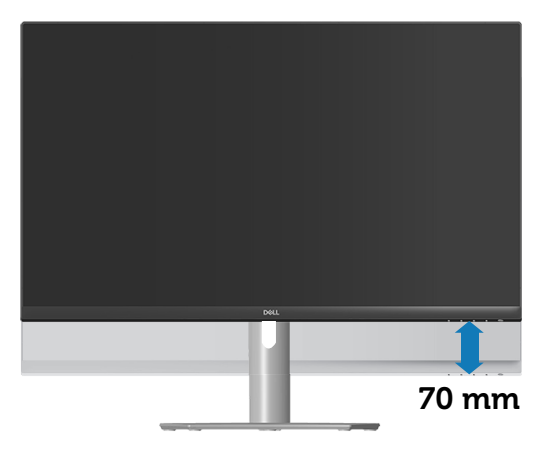

**D**ELI

# <span id="page-62-0"></span>**Odpravljanje težav**

**OPOZORILO: Pred izvedbo katerih koli postopkov, opisanih v tem poglavju, upoštevajte** [Varnostna navodila](#page-5-0)**.**

### **Samopreskus**

V ta monitor je vgrajena funkcija samopreskusa, s katero lahko preverite, ali monitor deluje pravilno. Če je monitor pravilno priključen na računalnik, vendar je zaslon monitorja kljub temu temen, upoštevajte spodnja navodila za zagon samopreskusa monitoria:

- **1.** Izklopite računalnik in monitor.
- **2.** Iz monitorja izključite vse videokable. Tako pri samopreskusu ni treba uporabiti računalnika.
- **3.** Vklopite monitor.

Če monitor deluje pravilno, zazna, da ni signala, prikaže pa se eno od teh sporočil. Lučka LED za napajanje v načinu samopreskusa neprekinjeno sveti belo.

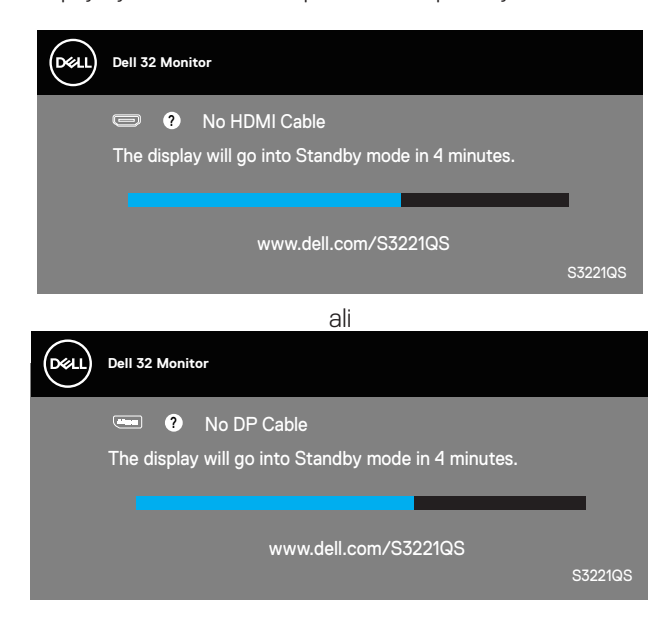

DEL

#### **OPOMBA: To pogovorno okno se prikaže tudi med običajnim delovanjem, če izključite videokabel ali je ta poškodovan.**

**4.** Izklopite monitor in znova priključite videokabel ter vklopite računalnik in monitor. Če je zaslon monitorja še vedno temen, ko znova priključite kable, preverite grafično kartico in računalnik.

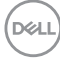

# <span id="page-64-0"></span>**Vgrajena diagnostika**

V ta monitor je vgrajeno diagnostično orodje, s katerim lahko ugotovite, ali je morebitna nepravilnost na zaslonu, ki jo opazite, povezana s težavo monitorja ali s težavo računalnika in grafične kartice.

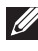

**OPOMBA: Vgrajeno diagnostiko lahko zaženete le, če je videokabel izključen in je monitor v načinu samopreskusa.**

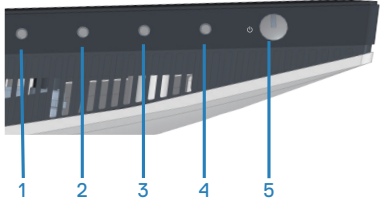

Vgrajeno diagnostiko zaženete tako:

- **1.** Preverite, ali je zaslon čist (na površini zaslona ni prašnih delcev).
- **2.** Izključite kable iz zadnjega dela računalnika ali monitorja. Monitor nato preklopi v način samopreskusa.
- **3.** Pritisnite gumb icon »Exit (Izhod)« (4. gumb) in ga pridržite 4 sekunde, da prikažete meni za zaklepanje/odklepanje zaslonskih menijev.

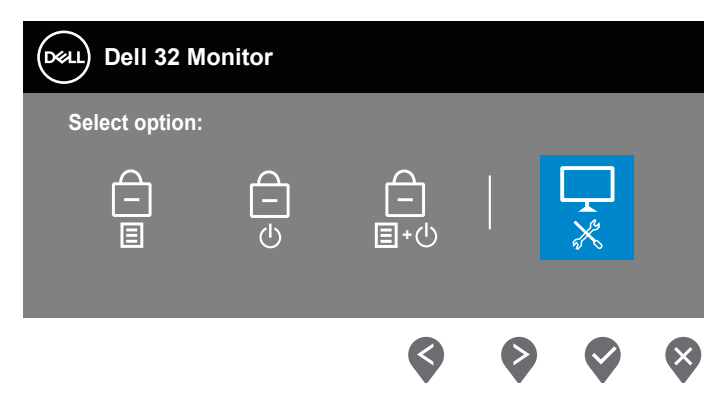

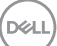

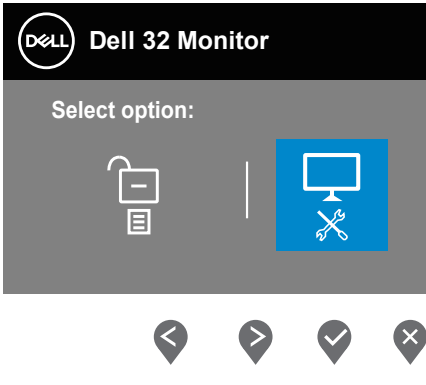

- **4.** Izberite ikono , da zaženete vgrajeno diagnostično orodje.
- **5.** Natančno preglejte zaslon in se prepričajte, da na njem ni nobenih nepravilnosti.
- **6.** Ponovno pritisnite gumb »Up (Navzgor)« (1. gumb) na zadnji strani monitorja. Barva zaslona se spremeni v sivo.
- **7.** Preglejte zaslon in se prepričajte, da na njem ni nobenih nepravilnosti.
- **8.** Ponovite 6. in 7. korak, da pregledate zaslon v rdeči, zeleni, modri, črni in beli barvi ter zaslon z besedilnim vzorcem.

Preizkus je dokončan, ko se na zaslonu prikaže besedilni vzorec. Če želite zapreti okno, ponovno pritisnite gumb »Up (Navzgor)« (1. gumb).

Če z uporabo vgrajenega diagnostičnega orodja ne zaznate nobenih nepravilnosti na zaslonu, monitor deluje pravilno. Preverite grafično kartico in računalnik.

DØL

# **Splošne težave**

V spodnji tabeli so navedene splošne informacije o splošnih težavah monitorja, do katerih lahko pride, in možne rešitve:

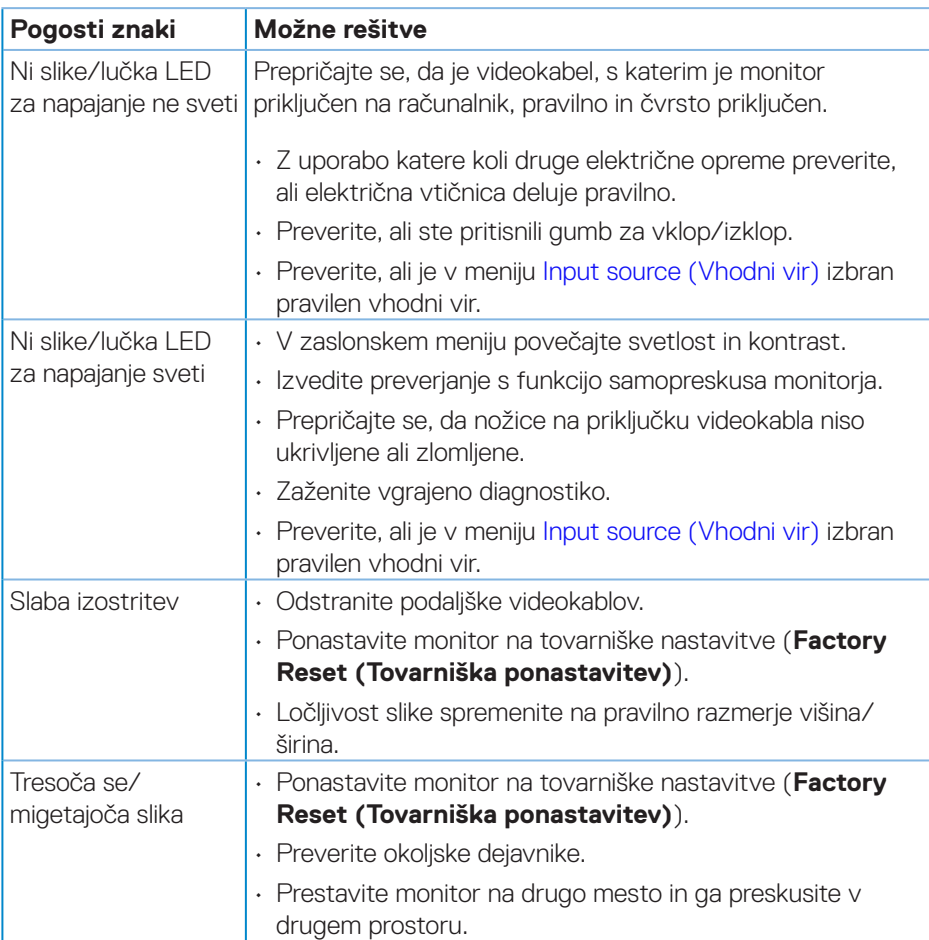

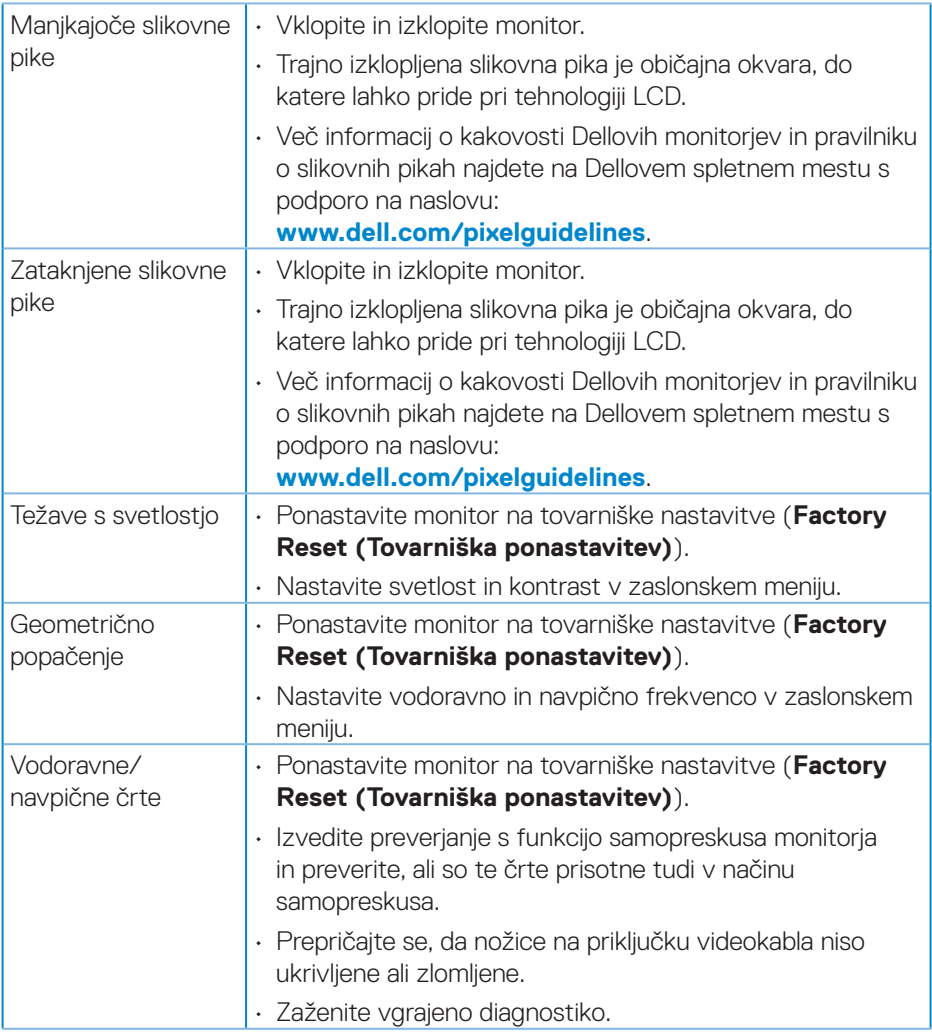

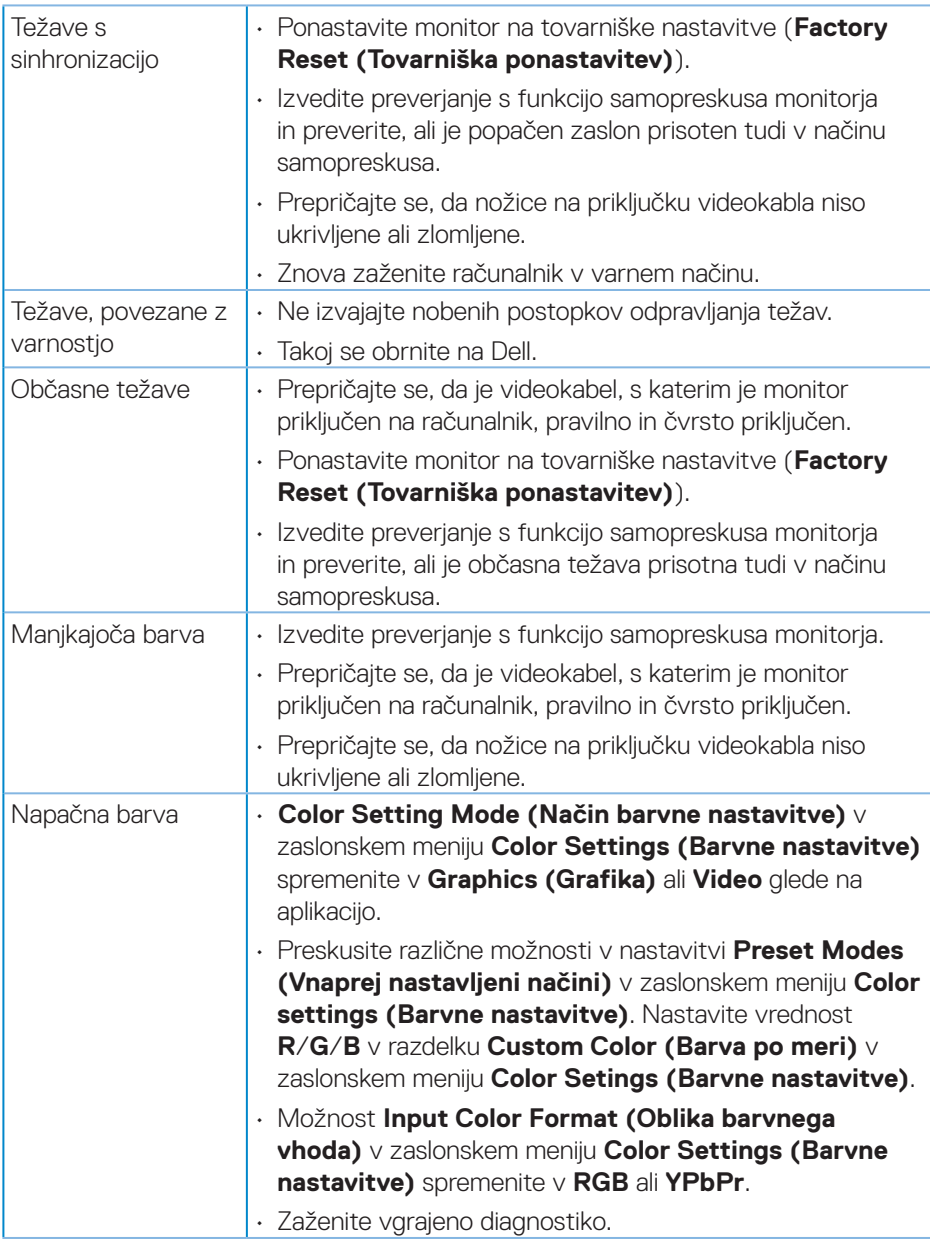

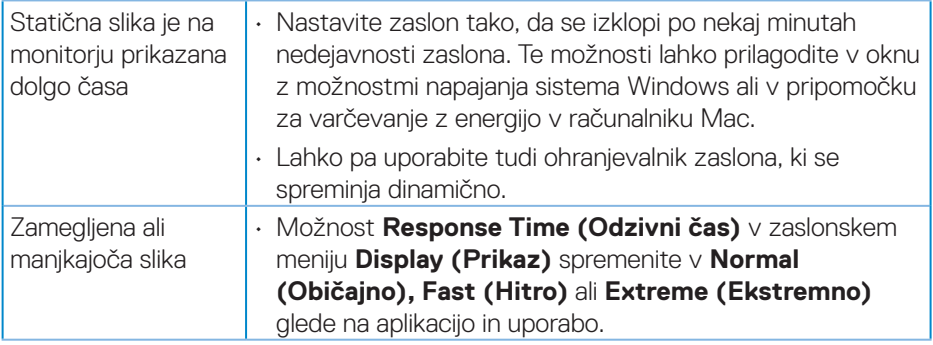

 $(\overline{DZL}$ 

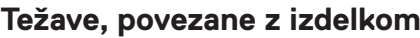

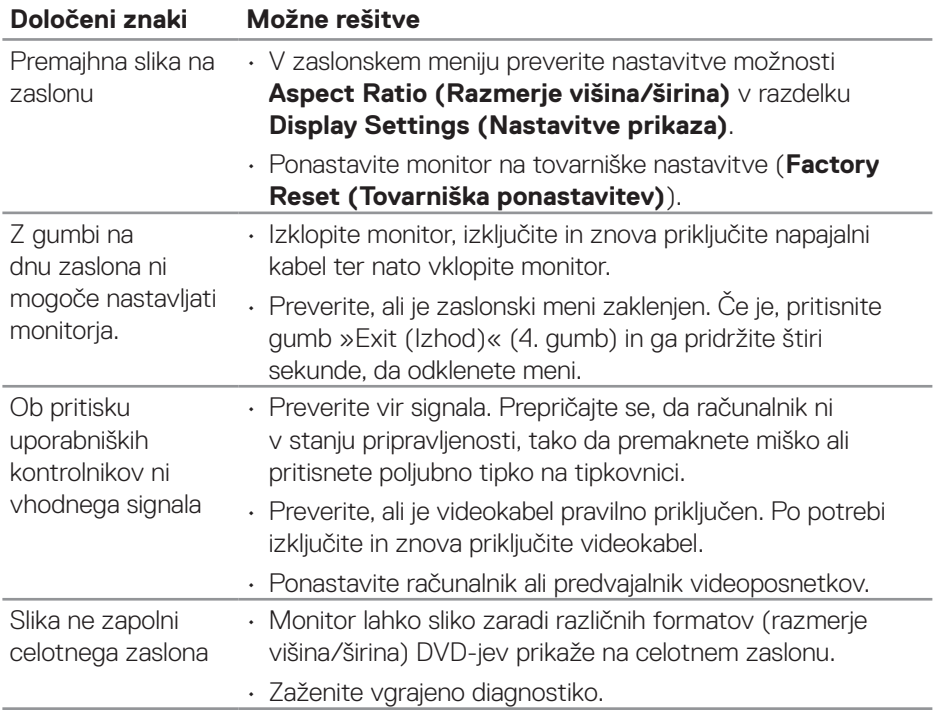

 $\begin{pmatrix} 1 & 1 \\ 1 & 1 \\ 1 & 1 \end{pmatrix}$ 

# **Dodatek**

**OPOZORILO: Uporaba kontrolnikov, prilagoditev ali postopkov, ki niso opisani v tej dokumentaciji, lahko povzroči izpostavljenost udaru, električnim nevarnostim in/ali mehanskimi nevarnostmi.**

Informacije o varnostnih ukrepih najdete v poglavju **Informacije o varnosti, okoljske informacije in informacije, določene s predpisi (SERI)**.

## **Obvestila agencije FCC (velja le za ZDA) in druge informacije, določene s predpisi**

Več informacij o obvestilih Zvezne komisije za komunikacije in predpisih najdete na spletni strani **[www.dell.com/regulatory\\_compliance](http://www.dell.com/regulatory_compliance)**.

## **Vzpostavljanje stika z družbo Dell**

**Stranke v Združenih državah Amerike lahko pokličejo 800-WWW-DELL (800-999-3355).**

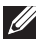

**OPOMBA: Če povezava z internetom ni na voljo, lahko podatke za stik najdete na računu o nakupu, embalaži, blagajniškemu izpisku ali katalogu izdelkov Dell.**

Dell ponuja različne možnosti za servis in podporo prek spleta in telefona. Razpoložljivost je odvisna od države in izdelka, nekatere storitve pa morda niso na voljo na vašem območju.

- • Spletna tehnična pomoč **<www.dell.com/support/monitors>**
- • Stik z družbo Dell **<www.dell.com/contactdell>**

## **Zbirka podatkov o izdelkih EU za energijsko nalepko in informacijski list izdelka**

S3221QS : **https://eprel.ec.europa.eu/qr/344934**

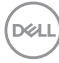
## **Nevarnost glede stabilnosti**

Izdelek lahko pade in povzroči resne telesne poškodbe ali smrt. Poškodbe preprečite tako, da izdelek trdno pritrdite na tla/steno v skladu z navodili za namestitev.

Izdelek lahko pade in povzroči resne telesne poškodbe ali smrt. Mnogim poškodbam, še sploh pri otrocih, se je mogoče izogniti, če upoštevate te enostavne previdnostne ukrepe:

VEDNO uporabljajte ohišja ali stojala oziroma namestitvene metode, ki jih priporoča proizvajalec izdelka.

VEDNO uporabljajte pohištvo, ki lahko varno podpira izdelek.

VEDNO poskrbite za to, da izdelek ne visi čez rob nosilnega pohištva.

VEDNO poučite otroke o tem, kako nevarno je plezanje na pohištvo, da bi dosegli izdelek ali njegove upravljalnike.

VEDNO napeljite kable, ki so priključeni na izdelek, tako, da se ni ne morete spotakniti čeznje, jih povleči ali zagrabiti.

Izdelka NIKOLI ne položite na nestabilno lokacijo.

Izdelka NIKOLI ne položite na visoko pohištvo (na primer na kredence ali knjižne omare), ne da bi prej tako pohištvo kot tudi izdelek pritrdili na primeren nosilec.

Izdelka NIKOLI ne položite na krpo ali druge materiale, ki bi se lahko nahajali med izdelkom in nosilnim pohištvom.

Predmetov, ki bi privabljali otroke k plezanju, kot so igrače in daljinski upravljalniki, NIKOLI ne polagajte na vrh izdelka ali pohištva, na katerem se izdelek nahaja.

V primeru, da boste obstoječi izdelek ohranili in prestavili, veljajo enaki pomisleki kot zgoraj.

DØLI

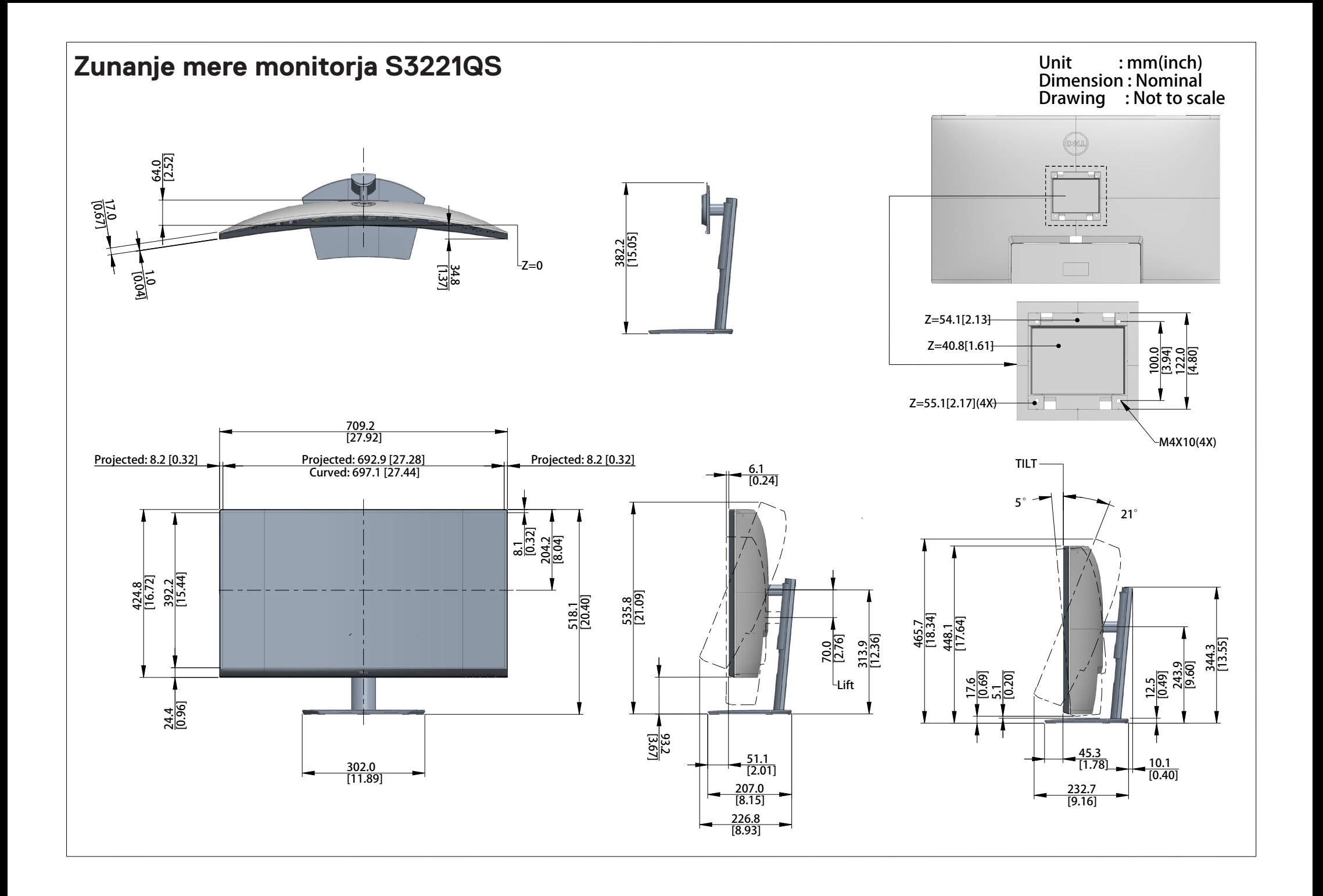